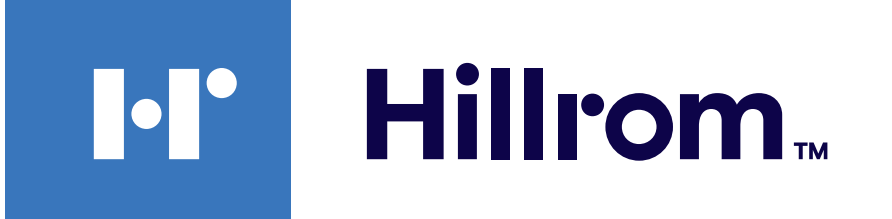

### **Welch Allyn® iExaminer™ Pro**

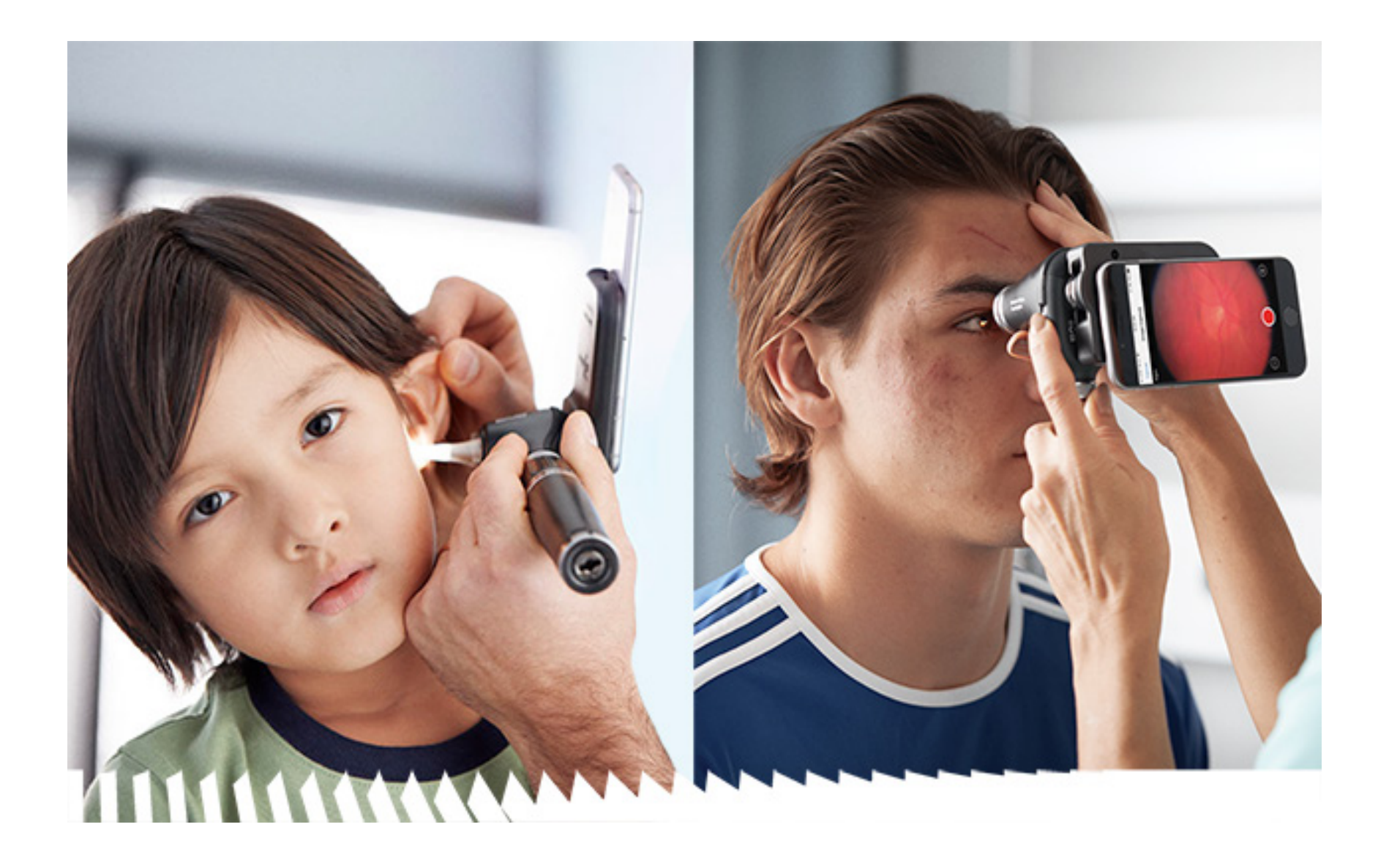

### **Naudojimo instrukcija**

Programinės įrangos versija 4.0.x, skirta "iOS"

**Programėlė "Welch Allyn iExaminer Pro" "11840-IEX-US Welch Allyn SmartBracket" surinkimas Oftalmoskopas "118-3 Welch Allyn PanOptic Plus" Otoskopas "238-3 Welch Allyn MacroView Plus" Oftalmoskopas "118-3-US Welch Allyn PanOptic Plus" "11840-IEX Welch Allyn SmartBracket" surinkimas**

Gali būti taikomas vienas ar daugiau patentų. Žr. pirmiau nurodytą interneto adresą. "Hill-Rom" bendrovės yra Europoje, JAV ir kitur išduotų, taip pat svarstomų patentų paraiškų savininkės.

Bendrovė "Welch Allyn, Inc." ("Welch Allyn") neprisiima jokios atsakomybės už bet kokius sužalojimus, kurie gali atsirasti (i) nesugebant naudotis gaminiu pagal šioje instrukcijoje pateikiamus nurodymus, perspėjimus, įspėjimus ar numatytąją paskirtį arba (ii) naudojant gaminį neteisėtai ar netinkamai.

PATENTAS (-AI) [hillrom.com/patents](http://hillrom.com/patents)

"Hill-Rom" pasilieka teisę neįspėjusi keisti dizainą, specifikacijas ir modelius. Vienintelė "Hill-Rom" garantija – aiški rašytinė garantija, pratęsta parduodant ar nuomojant savo gaminius.

© 2023, "Welch Allyn, Inc.". Visos teisės saugomos. Draudžiama bet kokia forma atkurti arba kopijuoti naudojimo instrukciją ar jos dalis negavus "Welch Allyn" leidimo. "Welch Allyn<sup>®</sup>" yra bendrovės "Welch Allyn, Inc." prekės ženklas, "Hillrom™" yra bendrovės "Hill-Rom Services, Inc." prekės ženklas.

#### REF 80030285 Ver. A, Peržiūrėjimo data: 2023-03

"App Store®" yra registruotasis bendrovės "Apple, Inc." prekės ženklas. Kiti prekių ženklai ir pavadinimai priklauso atitinkamiems jų savininkams.

"Welch Allyn, Inc." 4341 State Street Road Skaneateles Falls, NY 13153 JAV [hillrom.com](http://hillrom.com)

"Welch Allyn, Inc." yra "Hill-Rom Holdings, Inc." dukterinė bendrovė.

Pagaminta JAV

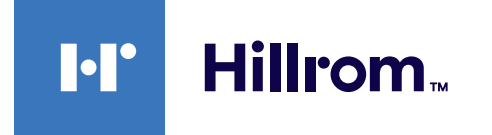

901161 iEXAMINER PRO SW APP iOS

"Welch Allyn" techninės pagalbos tarnyba <https://hillrom.com/en-us/about-us/locations>

Pranešimas naudotojams ir (arba) pacientams Europos Sąjungoje. Įvykus su prietaisu susijusiam rimtam incidentui, apie jį turėtų būti pranešta gamintojui ir valstybės narės, kurioje yra naudotojas ir (arba) pacientas, kompetentingajai institucijai.

 $\#$ 

Naudojimo būdas: žr. atitinkamos galvutės naudojimo instrukciją.

Skirta naudoti tik specialistams.

### **Turinys**

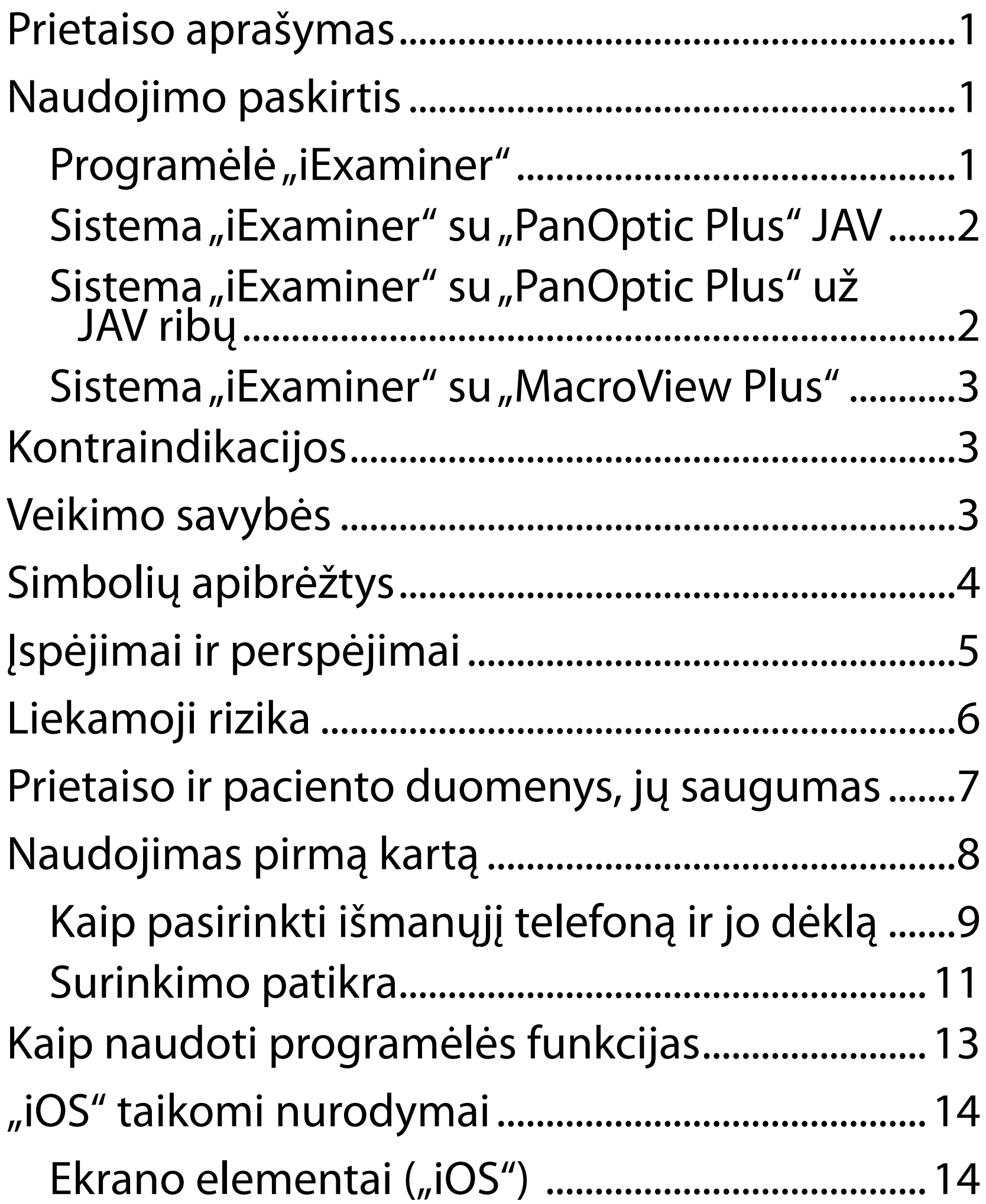

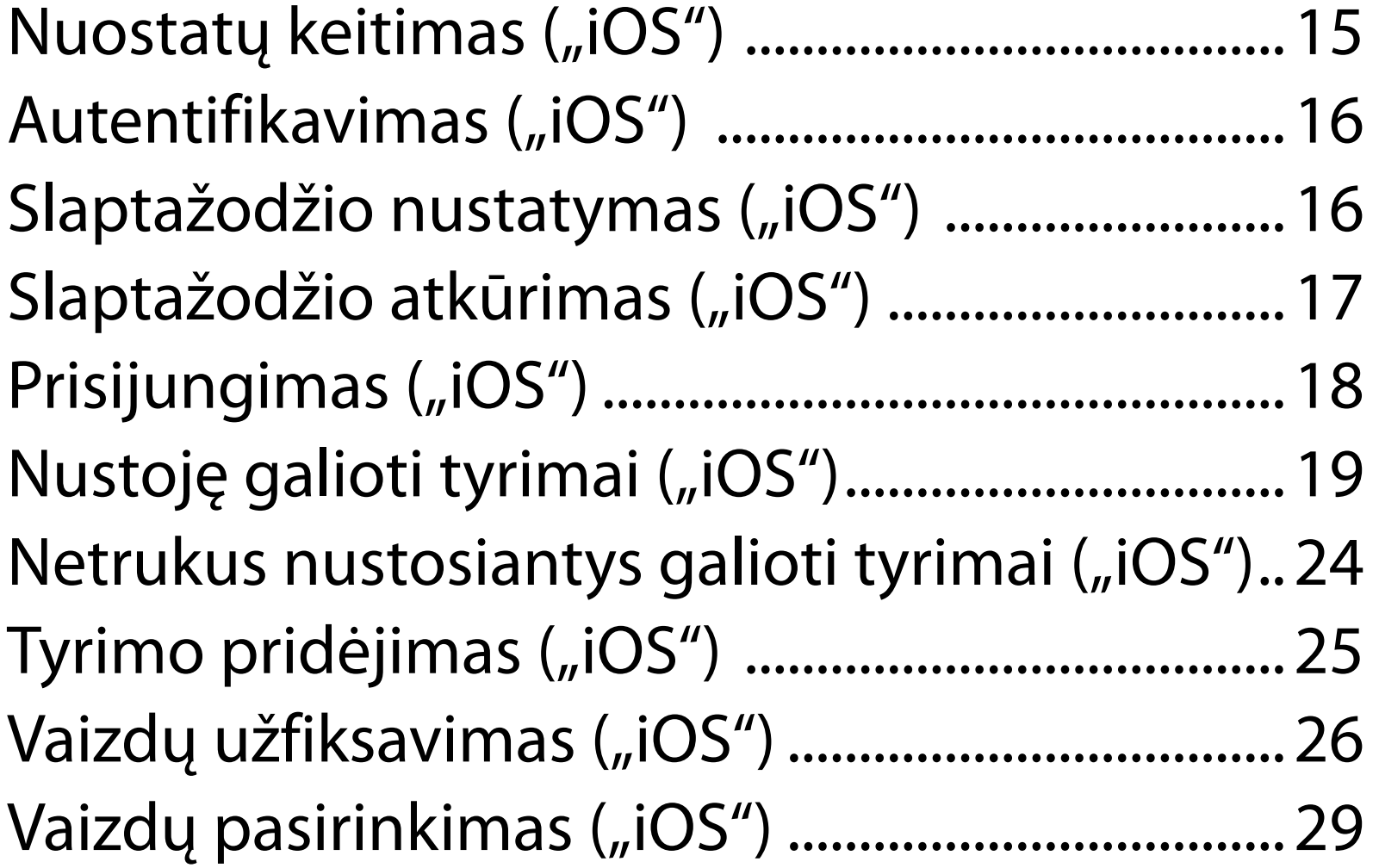

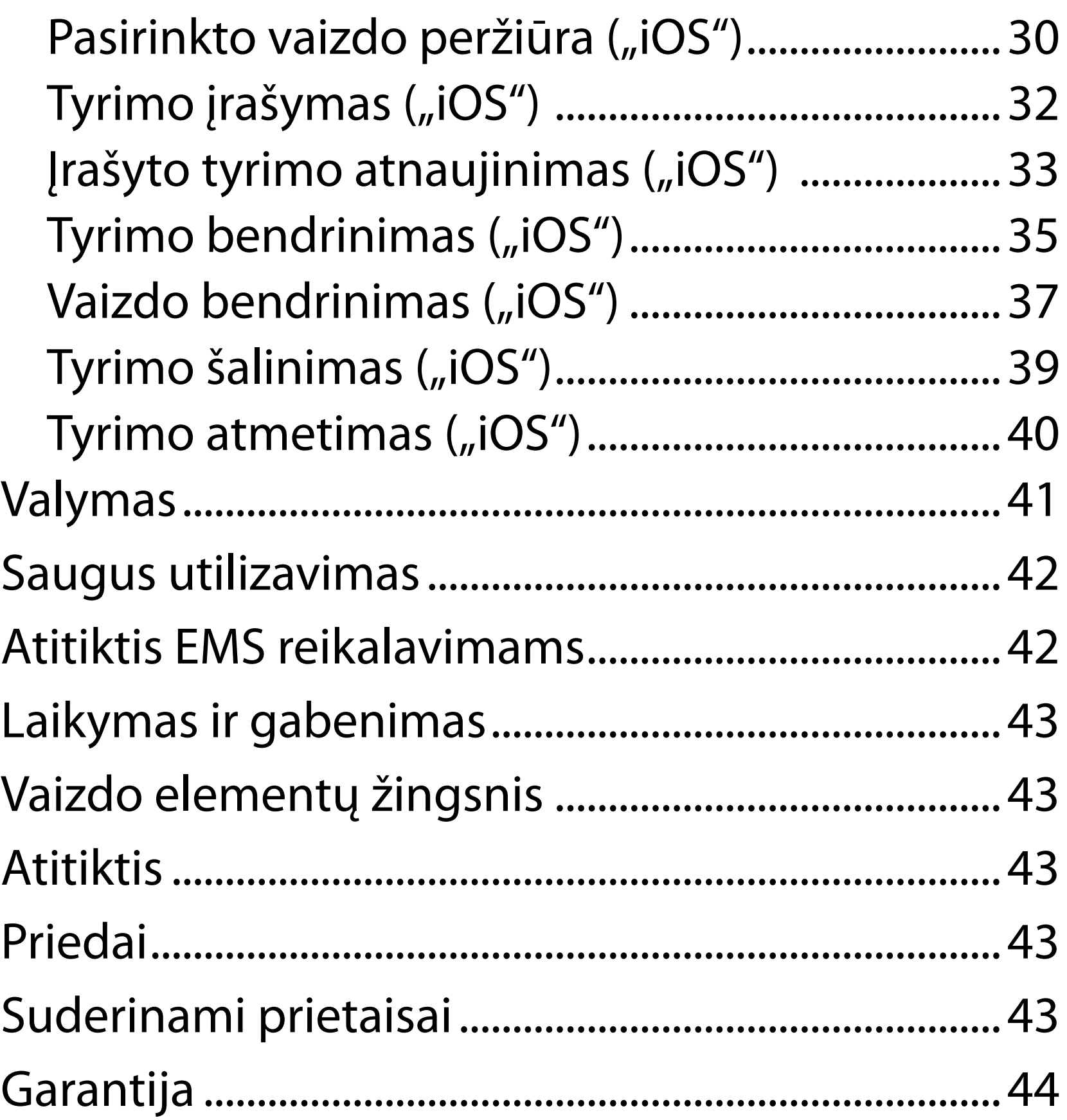

# <span id="page-4-0"></span>**Prietaiso aprašymas**

Programėlė "iExaminer" yra programėlės "Welch Allyn iExaminer Pro" atitikmuo.

Sistema "iExaminer" su "PanOptic Plus" susideda iš "PanOptic Plus", "SmartBracket", "SmartClip", programėlės "iExaminer", vieno iš toliau nurodytų:  $'$  , iPhone  $X''$ , iPhone 11 Pro",  $'$ , iPhone 11 Pro Max", "iPhone 12 Pro)" ir dėklo, kuris atitinka "Kaip [pasirinkti išmanųjį telefoną ir jo dėklą](#page-12-1)".

Sistemą "iExaminer" su "MacroView Plus" sudaro "MacroView Plus", "SmartBracket", "SmartClip", programėlė "iExaminer" ir išmanusis telefonas su dėklu, atitinkančiu gaires Kaip pasirinkti išmanųjį [telefoną ir jo dėklą.](#page-12-1)

Programėlė "iExaminer" ir atitinkami "Welch Allyn" prietaisai skirti naudoti gydytojams ir medicinos kvalifikaciją turintiems darbuotojams vaikų ir suaugusių pacientų vaizdams fiksuoti ir siųsti.

Programėlė "iExaminer" skirta naudoti profesionalios sveikatos priežiūros įstaigų patalpose, tokiose kaip bendrosios praktikos gydytojų kabinetai, ligoninės, gydytojų specialistų kabinetai, greitosios pagalbos patalpos, klinikos ir per mokymus klinikinėje aplinkoje.

## **Naudojimo paskirtis**

### **Programėlė "iExaminer"**

### <span id="page-5-0"></span>Sistema "iExaminer" su "PanOptic Plus" **JAV**

Sistema "iExaminer" su "PanOptic Plus" skirta akims ir aplinkiniam plotui fotografuoti.

Sistema "iExaminer" su "PanOptic Plus" skirta naudoti gydytojų kabinetuose, ligoninėse, gydytojų specialistų kabinetuose, greitosios pagalbos patalpose, klinikose ir mokomojoje klinikinėje aplinkoje.

Ji skirta naudoti licencijuotiems sveikatos priežiūros specialistams, parengties naudoti oftalmoskopą (arba jų prižiūrimiems stažuotojams). Ji taikoma vaikams ir suaugusiems pacientams.

Sistema "iExaminer" su "PanOptic Plus", susidedanti iš "PanOptic Plus", "SmartBracket", "SmartClip", programėlės "iExaminer" ir vieno iš toliau nurodytų:  $'$ , iPhone  $X''$ , iPhone 11 Pro", iPhone 11 Pro Max", "iPhone 12 Pro", skirta fiksuoti vaizdams, kurie padeda gydytojams įvertinti ir dokumentuoti akių sveikatą. Sistema "iExaminer" su "PanOptic Plus" gauti vaizdai neskirti naudoti kaip vienintelė diagnostikos priemonė.

### Sistema "iExaminer" su "PanOptic Plus" už **JAV ribų**

### **Naudojimo indikacijos**

Sistema "iExaminer" su "PanOptic Plus" skirta naudoti gydytojams ir medicinos kvalifikaciją turintiems darbuotojams vaikų ir suaugusių pacientų akių vaizdams fiksuoti ir siųsti.

Sistema "iExaminer" su "PanOptic Plus" skirta naudoti profesionaliose sveikatos priežiūros įstaigose, pvz., bendrosios praktikos gydytojų kabinetuose, ligoninėse,

 $\frac{1}{2}$   $\left| \frac{1}{2} \right|$ **PASTABA** Išmanųjį telefoną galima naudoti tik gamintojo rekomendacijas atitinkančioje aplinkoje.

Žr. atitinkamo "Welch Allyn" prietaiso naudojimo instrukciją.

## **Veikimo savybės**

Sistema "iExaminer" su "MacroView Plus" nėra skirta akims tirti.

Nėra programėlės "iExaminer" kontraindikacijų. Žr. atitinkamo "Welch Allyn" prietaiso naudojimo instrukciją.

# **Kontraindikacijos**

### Sistema "iExaminer" su **"MacroView Plus"**

Sistema "iExaminer" su "MacroView Plus" skirta naudoti gydytojams ir medicinos kvalifikaciją turintiems darbuotojams vaikų ir suaugusių pacientų išorinės ausies, ausies kanalo ir ausies būgnelio vaizdams fiksuoti ir siųsti.

<span id="page-6-0"></span>gydytojų specialistų kabinetuose, greitosios pagalbos patalpose, klinikose ir mokomojoje klinikinėje aplinkoje.

Sistema "iExaminer" su "MacroView Plus" skirta naudoti profesionaliose sveikatos priežiūros įstaigose, pvz., bendrosios praktikos gydytojų kabinetuose, ligoninėse, gydytojų specialistų kabinetuose, greitosios pagalbos patalpose, klinikose ir mokomojoje klinikinėje aplinkoje.

# <span id="page-7-0"></span>**Simbolių apibrėžtys**

Jei reikia informacijos apie šių simbolių kilmę, žr. "Welch Allyn" simbolių žodynėlį: welchallyn.com/symbolsglossary.

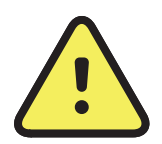

**ĮSPĖJIMAS** Šioje instrukcijoje išdėstyti įspėjamieji teiginiai apibūdina sąlygas ar veiksmus, dėl kurių galima susirgti, susižaloti arba mirti. Juodai baltame dokumente įspėjamieji simboliai pateikiami pilkame fone.

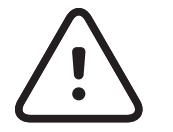

Žr. naudojimo instrukciją. Naudojimo instrukcijos kopiją galima rasti šioje svetainėje. Spausdintinę naudojimo instrukcijos kopiją galima užsakyti iš "Hillrom". Ji bus pristatyta per

**PERSPĖJIMAS** Šioje instrukcijoje išdėstyti perspėjamieji teiginiai apibūdina sąlygas ar veiksmus, dėl kurių gali būti apgadinta įranga ar kitas turtas arba prarasti duomenys.

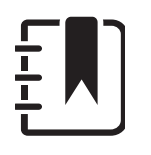

**PASTABA** Paaiškinamas nurodymas arba pateikiama naudingos informacijos apie funkciją ar veikimą.

- 7 kalendorines dienas.
- $R_x$  only Tik pagal receptą arba "naudoti licencijuoto medicinos specialistui arba jo nurodymu".
- **REF** Pakartotinio užsakymo numeris
	- Gamino kodas #
- UDI
- Unikalus įrenginio identifikatorius

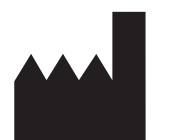

Gamintojas

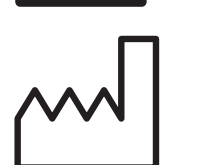

Pagaminimo data

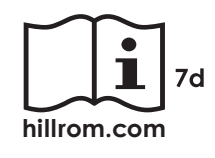

# <span id="page-8-0"></span>**Įspėjimai ir perspėjimai**

**/3 ISPĖJIMAS** Visada naudokite programą "iExaminer" siųsdami paciento vaizdus ar rinkmenas. Kad paciento vaizdai nebūtų susieti netinkamai, nesiųskite jų iš aplanko "Camera Roll" (fotoaparato ritinys). Aplanke "Camera Roll" (fotoaparato ritinys) esančius vaizdus naudokite tik mokymo, ne klinikiniais, tikslais. Žr. [Prietaiso ir paciento duomenys, jų](#page-10-1)  [saugumas.](#page-10-1)

- <sup>1</sup>/2 **[SPĖJIMAS** Sistema "iExaminer" su "PanOptic Plus" gauti vaizdai neskirti naudoti kaip vienintelė diagnostikos priemonė.
- <sup>1</sup>/2 **JSPĖJIMAS** Nenaudokite sistemos "iExaminer" su nesuderinamų modelių išmaniaisiais telefonais.
- **ĮSPĖJIMAS** Ši įranga / sistema skirta naudoti tik sveikatos priežiūros specialistams. Ši įranga / sistema gali sukelti radijo trikdžius arba sutrikdyti netoliese esančios įrangos veikimą. Gali reikėti imtis priemonių jos poveikiui sumažinti, pvz., pasukti arba pastatyti ją kitoje vietoje arba atitverti jos buvimo vietą.
- **/3 ISPĖJIMAS** Pavojus sužaloti pacientą veikiant magnetiniam laukui. Būkite atsargūs, naudodami išmanųjį telefoną labai arti implantuotų prietaisų, tokių kaip kaukolės implantai, reguliuojamieji smegenų skysčio

šuntai, širdies stimuliatoriai ir kt.

Šis gaminys atitinka taikomus elektromagnetinių trukdžių, mechaninės saugos, eksploatacinių savybių ir biologinio suderinamumo standartus. Tačiau jis vis vien gali sukelti žalą pacientui arba naudotojui, atsiradus:

• žalai arba sugedus prietaisui dėl elektromagnetinių pavojų;

- žalai dėl mechaninių pavojų;
- žalai dėl prietaiso, funkcijos arba parametro nebuvimo;
- žalai dėl neteisingo naudojimo, pvz., netinkamai valant, ir (arba)
- žalai prietaisui kontaktuojant su biologiniais dirgikliais, dėl kurių gali atsirasti sunki sisteminė alerginė reakcija.

<span id="page-9-0"></span>**ERSPĖJIMAS** "Welch Allyn iExaminer" vaizdus vertinkite esant tinkamam apšvietimui. Vaizdo vertinimas nebuvo išbandytas esant silpnam apšvietimui.

# **Liekamoji rizika**

- **PERSPĖJIMAS** Norėdami įsitikinti, ar sistemos vaizdai pakankamai kokybiški, patikrinkite, kaip ji surinkta. Žr. [Surinkimo patikra.](#page-14-1)
- $\frac{1}{2}$   $\sqrt{\frac{1}{2}}$ **PASTABA** Daugiau įspėjimų ir perspėjimų pateikiama atitinkamose "Welch Allyn" prietaisų naudojimo instrukcijose.
- $\frac{1}{2}$  **N PASTABA** Informacija apie pavojus, susijusius su sistemos apšvietimu, pateikiama atitinkamų "Welch Allyn" prietaisų naudojimo instrukcijose.

Bendrovė "Welch Allyn" rekomenduoja įjungti prietaiso lygio apsaugą. Naudotojas atsako už išmaniojo telefono saugumą.

Naudodamasis programėle "iExaminer", naudotojas gali bendrinti paciento duomenis el. paštu ir debesų talpykloje. Vadovaujantis Sveikatos draudimo perkeliamumo ir atskaitomybės įstatymo (angl. Health Insurance Portability and Accountability Act, HIPAA) nuostatomis, labai svarbu, kad paciento duomenimis el. paštu arba debesų talpykloje naudotojas pasidalytų tik su kitais įgaliotaisiais naudotojais. Tik naudotojas atsako už paciento duomenų apsaugą. Naudotojas privalo patikrinti paciento tapatybę prieš siųsdamas įrašus apie jį.

Norėdamas saugiai bendrinti paciento duomenis el. paštu, naudotojas turi įsitikinti, kad el. pašto programa sukonfigūruota saugiam ryšiui su el. pašto serveriu, naudojant transporto lygio saugumo (angl. Transport Layer Security, TLS) protokolą. TLS protokolas – tai kriptografinis protokolas, skirtas ryšiui kompiuterių tinkle apsaugoti. Labiausiai juo siekiama užtikrinti privatumą ir duomenų vientisumą tarp dviejų ar daugiau perduodančiųjų kompiuterinių programų. Nustatydamas el. pašto paskyrą (pvz., IMAP, POP), naudotojas turi pasirinkti TLS / SSL protokolu pagrįstą saugumo metodą. Numatytoji "iOS" el. pašto programa "Mail", naudojama su numatytuoju "iCloud" el. pašto serveriu, jau yra apsaugota TLS protokolu.

Siunčiant paciento duomenis į debesų talpyklą, labai svarbu, kad išsaugojimo debesų talpykloje metodas būtų apsaugotas naudojant TLS protokolą. Operacinėje sistemoje "iOS" atmintinė "iCloud Drive" yra apsaugota naudojant TLS protokolą.

## <span id="page-10-1"></span><span id="page-10-0"></span>**Prietaiso ir paciento duomenys, jų saugumas**

Atlikite toliau išvardytus veiksmus.

- 1. Pasirinkite išmanųjį telefoną, atitinkantį kriterijus [Kaip pasirinkti išmanųjį telefoną ir jo dėklą](#page-12-1).
- 2. Atsisiųskite programėlę "iExaminer" iš "App Store®".
- 3. Jeigu atnaujinate ankstesnę versiją, kurioje išsaugota vaizdų, laikykitės ekrane pateikiamų nurodymų.
- 4. Pasirinkite naudojimo veikseną:
	- klinikinė veiksena skirta naudoti pacientams tirti. Tyrimo duomenys iš programėlės turi būti siunčiami po kiekvieno tyrimo. Tyrimo duomenys telefone nesaugomi.
	- Mokymo veiksena skirta naudoti tik mokymo tikslais. Pasirinkus šią veikseną, praktikos tyrimai gali būti saugomi naudotojo nurodytą laikotarpį nuo 30 iki 180 dienų; paskui duomenis iš programėlės reikia pašalinti.

Šia veiksena negalima saugoti individualiai identifikuojamų paciento duomenų ar asmens duomenų. Numatytasis praktikos tyrimų duomenų saugojimo laikotarpis yra 30 dienų.

- 5. Sutikite su bendrosiomis sąlygomis.
- 6. Nustatykite programėlės ir išmaniojo telefono saugą. Peržiūrėkite konfidencialumo rekomendacijas. Žr. Prietaiso ir paciento [duomenys, jų saugumas.](#page-10-1)

# <span id="page-11-0"></span>**Naudojimas pirmą kartą**

Svetainėje [hillrom.com/getstarted](http://hillrom.com/getstarted) pateikiama "iExaminer Pro" vaizdo įrašų.

- <span id="page-12-0"></span>7. Žr. **"WELCH ALLYN IEXAMINER SMARTBRACKET" PALEIDIMO VADOVĄ**  (pridedama dėžutėje), kaip nustatyti pirmą kartą. Dėklo galinėje dalyje turi būti sritis, kurioje nebūtų jokių funkcijų ar priedų, kurie trukdytų uždėti "ŠmartBracket" ir "SmartClip".
- 8. Pritvirtinkite "Welch Allyn" prietaisą prie "SmartBracket".
- 9. Naudodamiesi patikros kortele, iExaminer Resolution" (pridedama), patikrinkite, kaip surinkta sistema. Žr. [Surinkimo patikra](#page-14-1).
- 10. Svetainėje [hillrom.com/getstarted](http://hillrom.com/getstarted) žiūrėkite vaizdo įrašus ir kitą mokomąją medžiagą, kaip atlikti tyrimą.
- $\frac{1}{2}$   $\vert$ PASTABA "iExaminer 4.0.x" yra suderinama su "iOS" versijomis nuo 11 iki 15.
- ┋<mark>Ӆ</mark> **PASTABA** Norėdami perjungti veikseną, išdiekite ir vėl įdiekite programėlę. Išdiegiant programėlę bus pašalinti visi išsaugoti duomenys.

<span id="page-12-1"></span>**Kaip pasirinkti išmanųjį telefoną ir jo dėklą**

#### **Išmaniojo telefono dėklas**

Dėklo galinėje dalyje turi būti sritis, kurioje nebūtų jokių funkcijų ar priedų, kurie trukdytų uždėti "SmartBracket" ir "SmartClip". Žr. "WELCH ALLYN **IEXAMINER SMARTBRACKET" PALEIDIMO VADOVĄ** (pridedama dėžutėje).

JAV naudokite vieną iš toliau nurodytų "PanOptic Plus": "iPhone X", "iPhone 11 Pro", "iPhone 11 Pro Max", "iPhone 12 Pro".

Naudodami sistemą "iExaminer" visomis kitomis paskirtimis, naudokite atitinkantį toliau išvardytus kriterijus išmanųjį telefoną.

- dydis: išmanusis telefonas kartu su dėklu turi būti mažesnis nei 165 mm (6,5 col.) ilgio, 85 mm (3,3 col.) pločio ir 13 mm (0,5 col.);
- svoris: išmanusis telefonas kartu su dėklu turi sverti ne daugiau kaip 280 g (9,8 oz.);
- optika: tinka dauguma išmaniųjų telefonų kamerų, kurių skiriamoji geba yra 8 MP arba didesnė. Žr. Surinkimo patikrą, kaip išbandyti sistemą.
- ekranas: Spalvotas ekranas, kuris yra: ≥ 4 col. (101 mm) ekranėlio dydis
- aparatinė įranga:  $\geq$  500 MB vidinės atminties;
- programinė įranga: Palaiko JPEG vaizdus ir yra suderinamas su "iOS" versijomis nuo 11 iki 15.
- elektra:
	- o išmaniojo telefono skleidžiama elektromagnetinė spinduliuotė turi atitikti Federalinių teisės aktų kodekso 47 antraštinės dalies 15 dalį (arba lygiaverčio dokumento nuostatas);

- o išmaniojo telefono indukcinis įkrovimas turi būti sertifikuotas "Qi" (arba lygiaverte) technologija;
- o išmaniojo telefono įkrovimas turi atitikti IEC / UL 60950-1 (arba lygiavertį) standartą.
- o išmaniojo telefono indukcinis įkrovimas turi būti sertifikuotas "Qi" (arba lygiaverte) technologija;
- o išmaniojo telefono įkrovimas turi atitikti IEC / UL 60950-1 (arba lygiavertį) standartą.

### **Išmaniajam telefonui taikomi kriterijai**

### <span id="page-14-1"></span><span id="page-14-0"></span>**Surinkimo patikra**

Atverkite programėlę "iExaminer" ir atlikite toliau išvardytus veiksmus.

- 1. Prie galvutės pritvirtinkite laikiklį. Jei naudojate oftalmoskopą, įjunkite laikiklį ir nustatykite dioptrijų parinktį "Green 8" su dideliu šviesos tašku ir be filtro.
- 2. Pritvirtinkite galvutę prie "SmartBracket". Galvutę galima pritvirtinti bet kuria 1 iš 4 padėčių.
- 3. Padėkite patikros kortelę, iExaminer Resolution" (pridedama dėžutėje) ant plokščio paviršiaus.
- 4. Ekrano "Exam" (tyrimas) dešinėje arba kairėje pusėje bakstelėkite **Add image** (pridėti vaizdą).
- **PASTABA** Jei programėlę įdiegėte "Training  $\frac{1}{L}$ mode" (mokymų veiksena), bakstelėkite  $+$ , kad pradėtumėte tyrimą.
- 5. Bus pradėtas įrašymas. Įrašymas baigsis po 30 sekundžių. Bakstelėkite (, kad prireikus vėl paleistumėte įrašymą ir užbaigtumėte veiksmus.
- 6. Nukreipkite optinį taikiklį į netoliese esantį paviršių ir patikrinkite, ar išmaniojo telefono

ekrane matomas apskritimas yra visas apskritimas.

- **PASTABA** Jei apskritimas ne visas, patikrinkite, ar didinimo reikšmė yra 1,0 k. ir ar pagrindinio objektyvo diafragma yra sulygiuota su "SmartBracket" laikikliu. Jei nesulygiuota, laikykitės "SmartClip" nuėmimo instrukcijų, pateikiamų "WELCH ALLYN IEXAMINER **SMARTBRACKET" PALEIDIMO VADOVE.**
- 7. "iExaminer Resolution" patikros kortelėje esantį apskritimą sulygiuokite su matomos srities kraštu. Prireikus priartinkite arba atitraukite toliau nuo kortelės. Didinimo reikšmės nekeiskite.

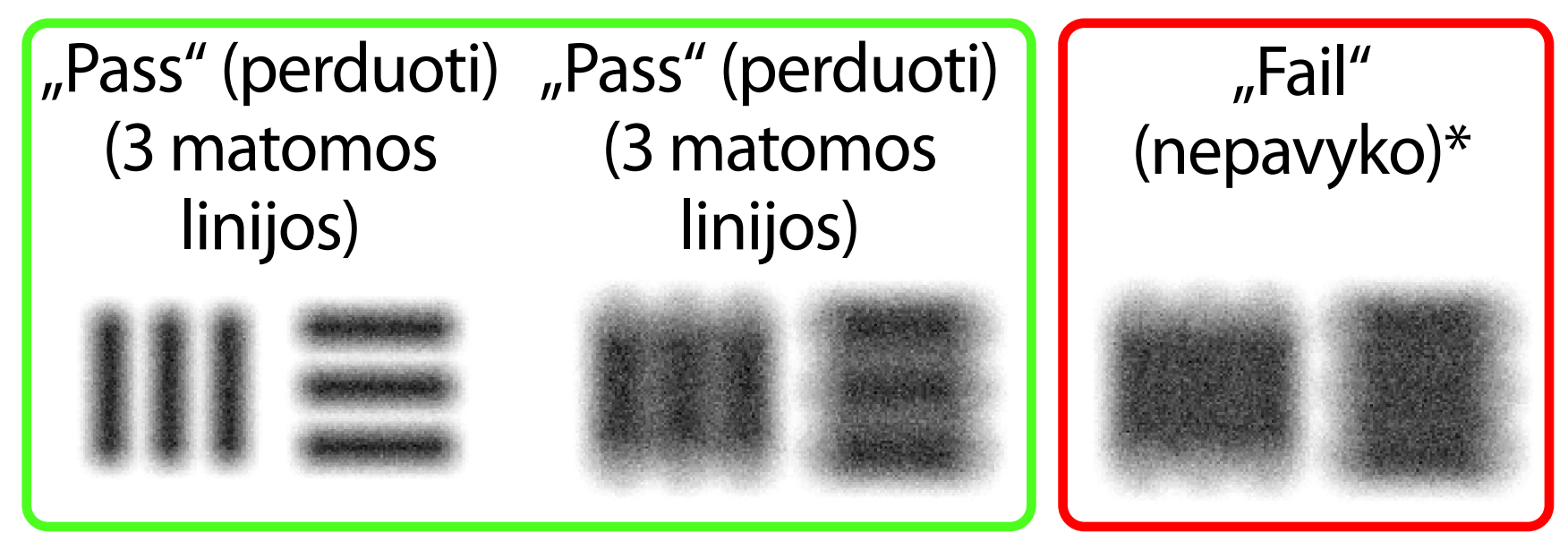

- $\frac{1}{1}$ **PASTABA** Jei automatinis fokusavimas neveikia, palieskite ekraną ant centrinio tikslinio objekto. Automatinis fokusavimas bus atkurtas.
- $\frac{1}{2}$  **PASTABA** Pasirinkite atitinkamą tikslinį apskritimą. Vienas apskritimas yra skirtas oftalmoskopui ir vienas – otoskopui.
- 8. Peržiūrėkite įrašą ir slinkite, kad pasirinktumėte geriausią vaizdą. Suimkite dviem pirštais, kad priartintumėte užfiksuotą skiriamosios gebos tikslinių objektų vaizdą.
- 9. Palyginkite visus 5 tikslinius objektus ir patikrinkite, ar vaizduose matomos 3 linijos. Jei ne, pakartokite testą.

11. Pradėkite paciento apžiūrą. Vadovaukitės Techniniu vadovu (pateikiamas dėžutėje) arba Naudojimo vadovu (pateikiamas programėlėje ir interneto svetainėje [hillrom.com/getstarted](http://hillrom.com/getstarted)).

\*Kreipkitės pagalbos į "Hillrom" techninės pagalbos tarnybą arba apsilankykite svetainėje [hillrom.com](http://hillrom.com).

10. Įrenginio sąranka baigta, kai visi 5 tikslinių objektų bandymai yra pavykę. Atkurkite oftalmoskopo dioptrijų reikšmę į 0 dioptrijų.

<span id="page-16-2"></span>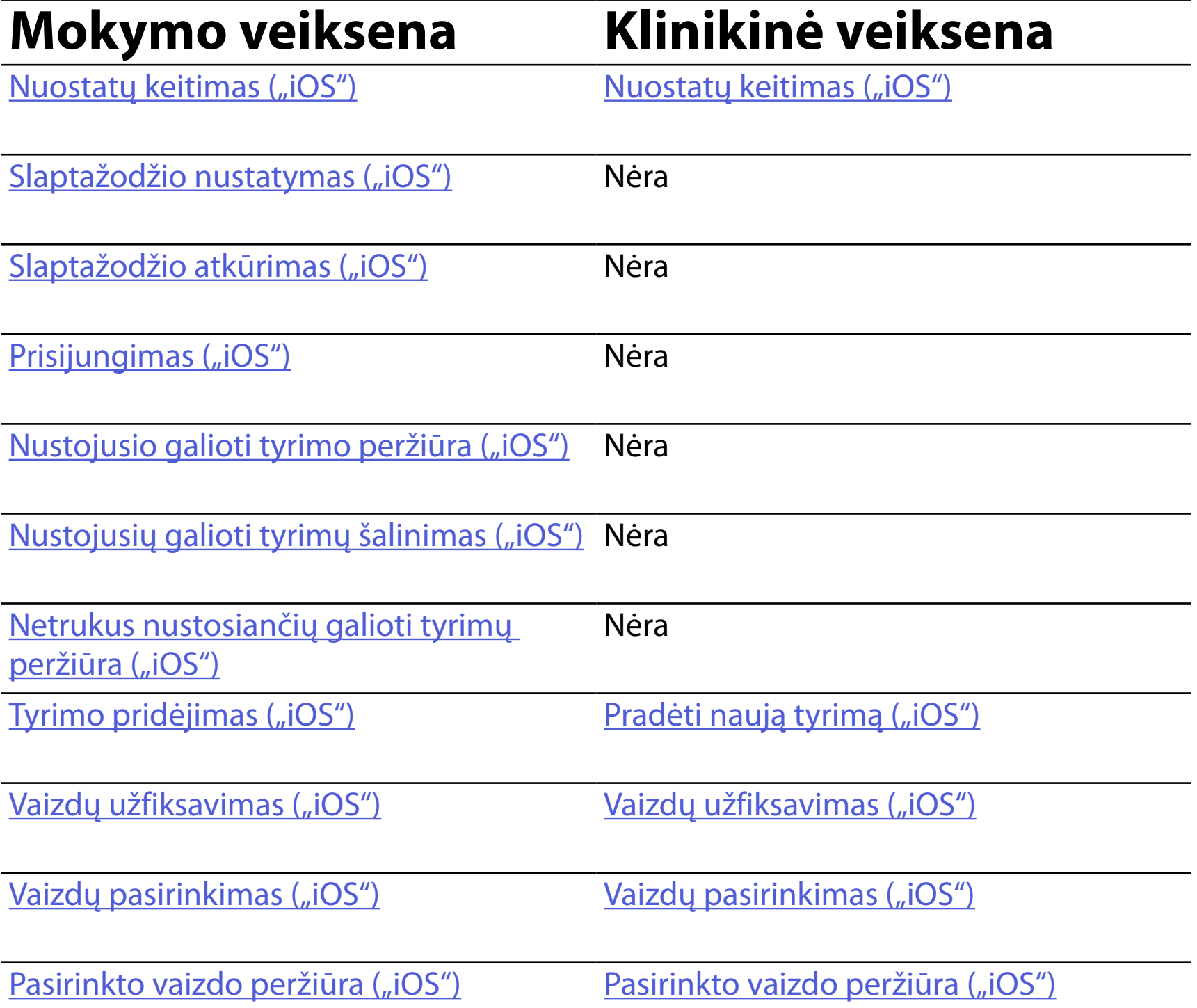

Eiti į <sub>ir</sub>ios Taikomi nurodymai, kaip naudotis programėle

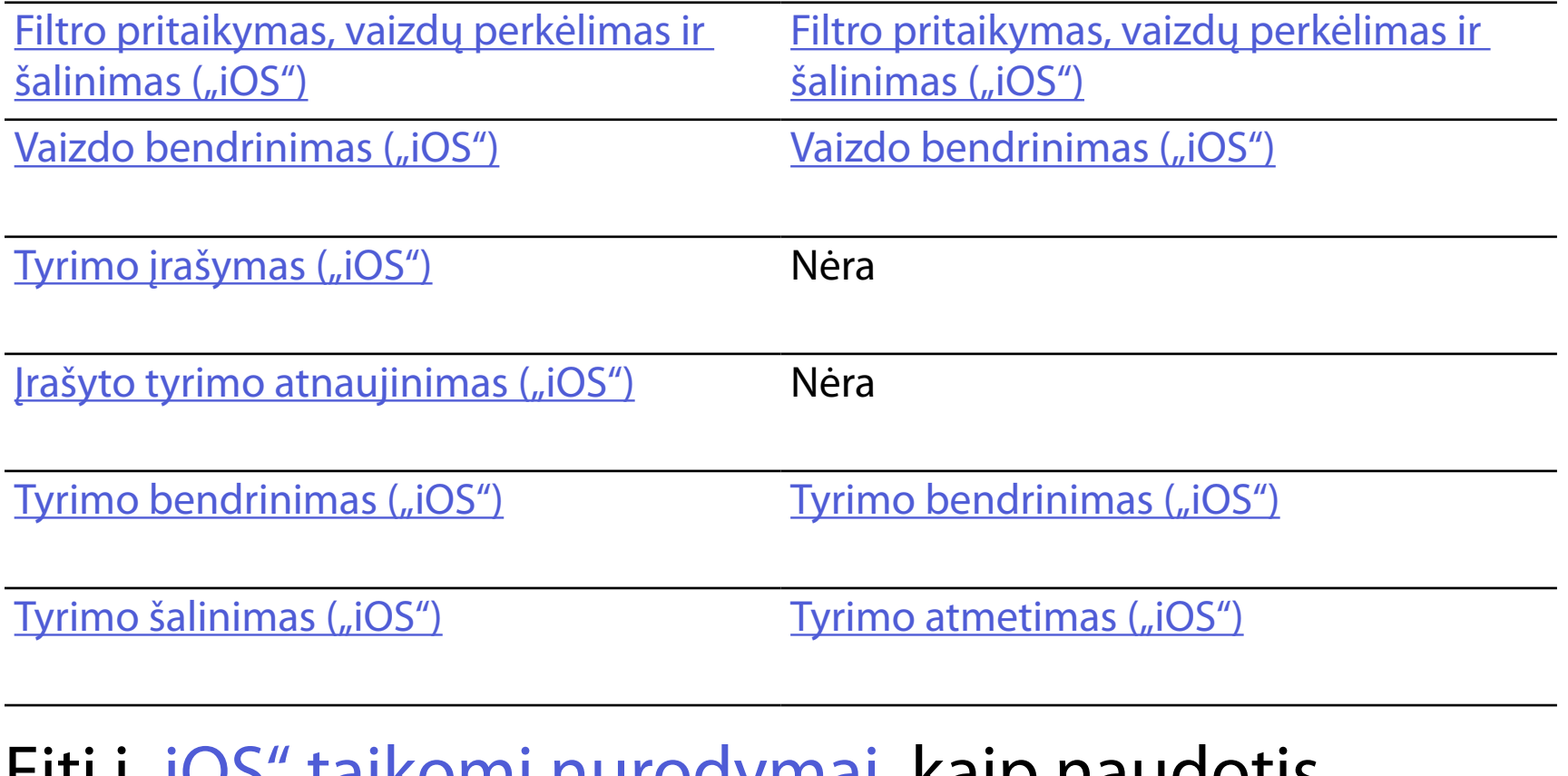

<span id="page-16-1"></span><span id="page-16-0"></span>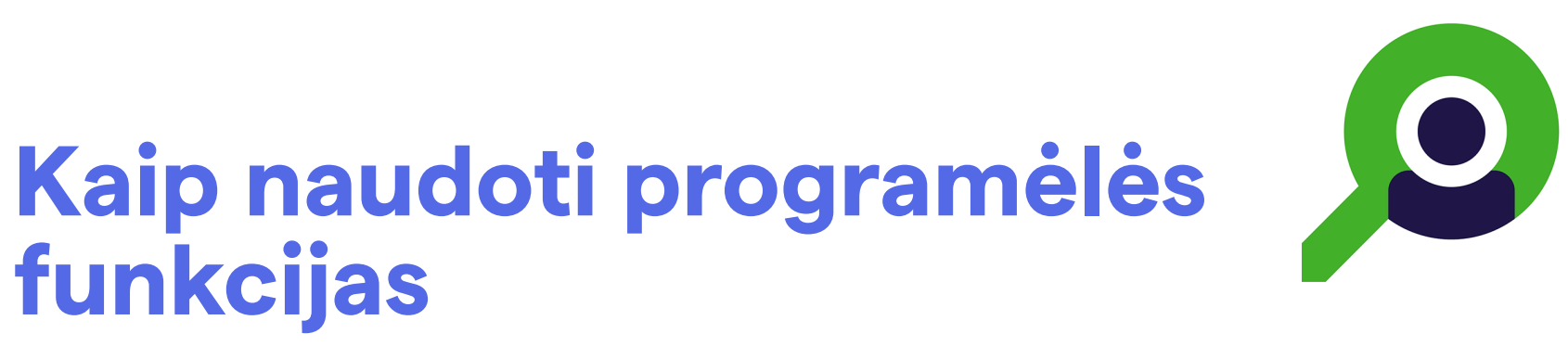

Norėdami peršokti prie veiksmo arba skaityti išsamius nurodymus, kaip naudoti turimą prietaisą, naudokitės tolesnėmis nuorodomis.

#### Peršokti į sąrašą *[Kaip naudoti programėlės funkcijas](#page-16-1)*

#### $\frac{1}{L}$   $\parallel$ **PASTABA** Vaizdai rodomi iliustravimo tikslais.

 $\frac{1}{2}$   $\vert$   $\vert$ **PASTABA** Klinikine veiksena atveriama ekrane "Exam" (tyrimas).

### **Ekrano elementai ("iOS")**

<span id="page-17-0"></span>**14** *"*Welch Allyn® iExaminer™ Pro"

## <span id="page-17-1"></span>**"iOS" taikomi nurodymai**

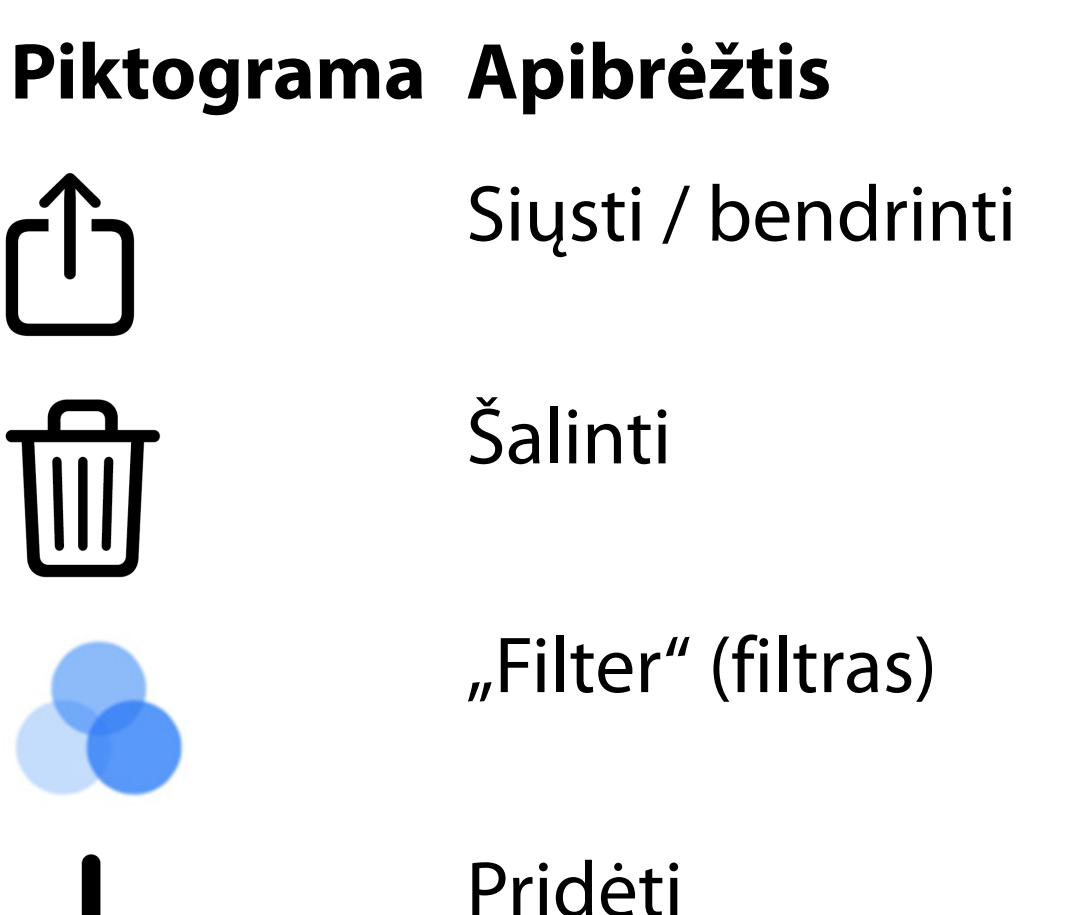

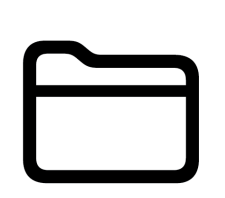

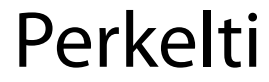

### <span id="page-18-1"></span><span id="page-18-0"></span>**Nuostatų keitimas ("iOS")**

Peršokti į sąrašą *[Kaip naudoti programėlės funkcijas](#page-16-1)*

- 4. Pakeiskite nuostatų parinktis.
- 5. Norėdami įrašyti nuostatas, bakstelėkite rodyklę "atgal" viršutiniame kairiajame kampe.
- 6. Grįžkite į programėlę.

Galite keisti duomenų saugojimo laikotarpio nuostatas. Kai kurios nuostatos pasiekiamos tik konkrečia veiksena.

- 1. Eikite į prietaiso nuostatas.
- 2. Slinkite, kol pasieksite programėlę, iExaminer Pro".
- 3. Atverkite programėlės nuostatas.

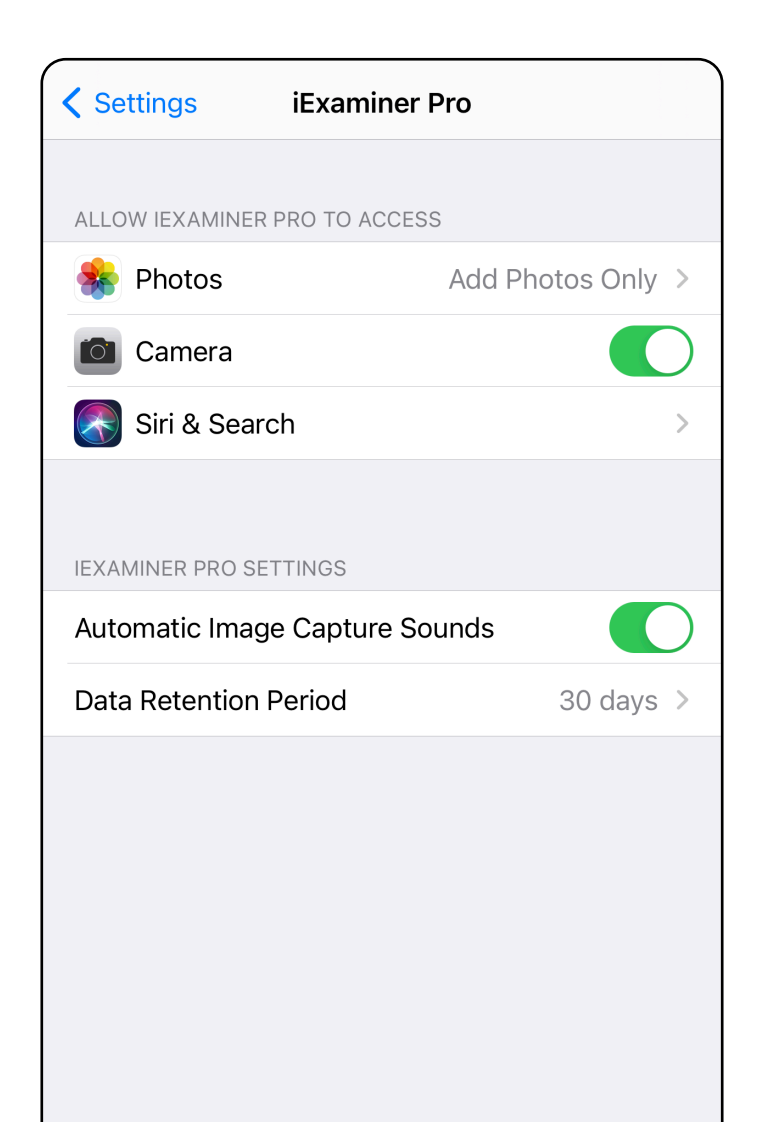

## <span id="page-19-0"></span>**Autentifikavimas ("iOS")**

#### Peršokti į sąrašą *[Kaip naudoti programėlės funkcijas](#page-16-1)*

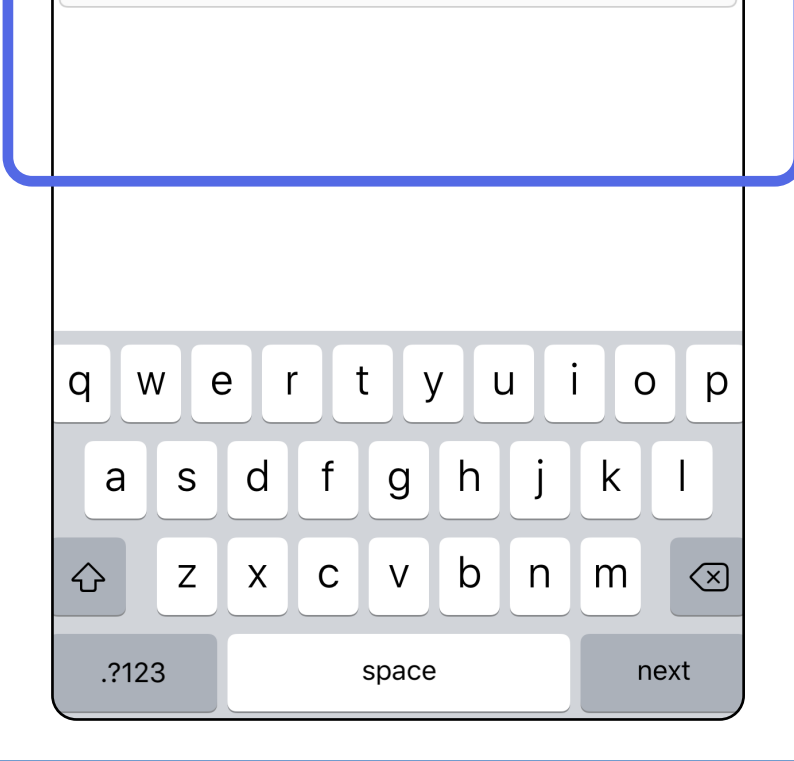

Nustatykite slaptažodį, kuris atitiktų patvirtinimo kriterijus.

- 1. Ekrane, Authentication" (autentifikavimas) du kartus įveskite naująjį slaptažodį.
- 2. Bakstelėkite **Set** (nustatyti).

Confirm password

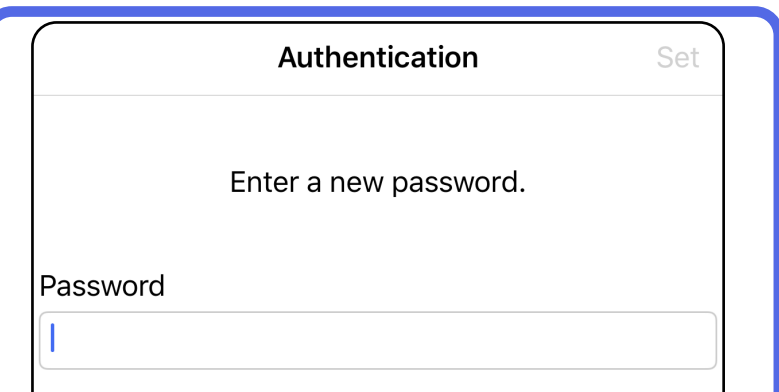

Ekrane "Authentication" (autentifikavimas) galimi toliau išvardyti veiksmai.

- <u>[Slaptažodžio nustatymas \("iOS"\)](#page-19-1)</u>
- <u>[Slaptažodžio atkūrimas \("iOS"\)](#page-20-1)</u>
- [Prisijungimas \("iOS"\)](#page-21-1)

### <span id="page-19-1"></span>**Slaptažodžio nustatymas ("iOS")**

#### *Taikoma: mokymo veiksenai*

### <span id="page-20-1"></span><span id="page-20-0"></span>**Slaptažodžio atkūrimas ("iOS")**

#### Peršokti į sąrašą *[Kaip naudoti programėlės funkcijas](#page-16-1)*

- 1. Norėdami atkurti slaptažodį, ekrane "Authentication" (autentifikavimas), bakstelėkite **Reset** (atkurti).
- 2. Du kartus įveskite naująjį slaptažodį.
- 3. Norėdami patvirtinti slaptažodžio atkūrimą, bakstelėkite **Reset** (atkurti). Šio veiksmo negalima anuliuoti.
- Ë A | **PASTABA** Atkūrus slaptažodį, iš programėlės pašalinami visi tyrimai.

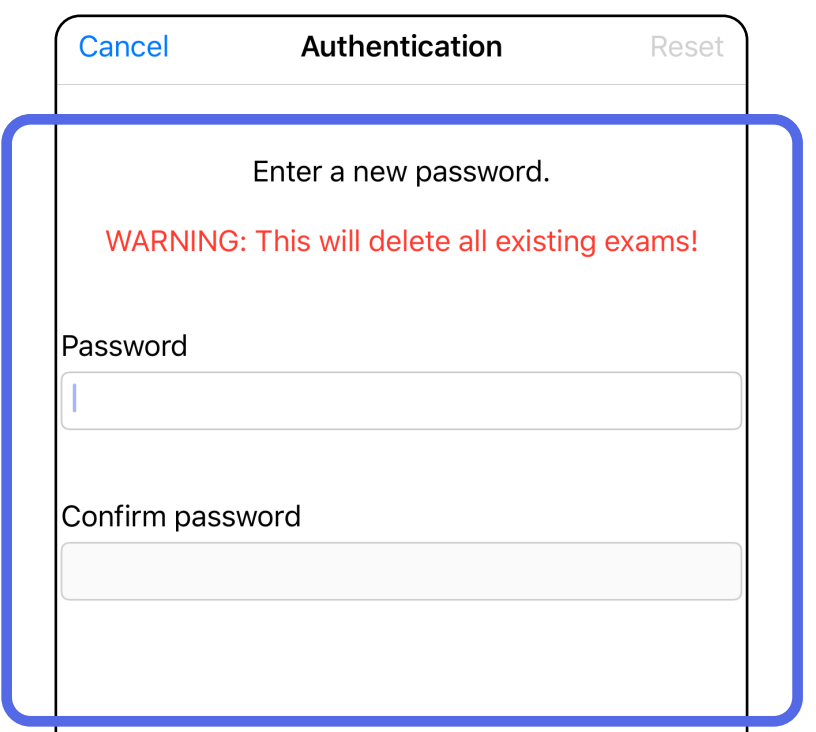

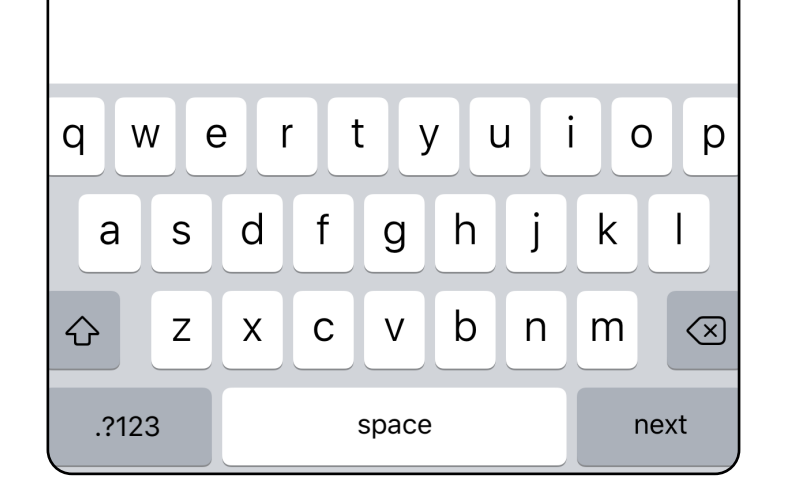

## <span id="page-21-1"></span><span id="page-21-0"></span>Prisijungimas ("iOS")

#### Peršokti į sąrašą *[Kaip naudoti programėlės funkcijas](#page-16-1)*

- 1. Atverkite programėlę.
- 2. Ekrane, Authentication" (autentifikavimas) įveskite savo slaptažodį.
- 3. Bakstelėkite **Login** (prisijungti).

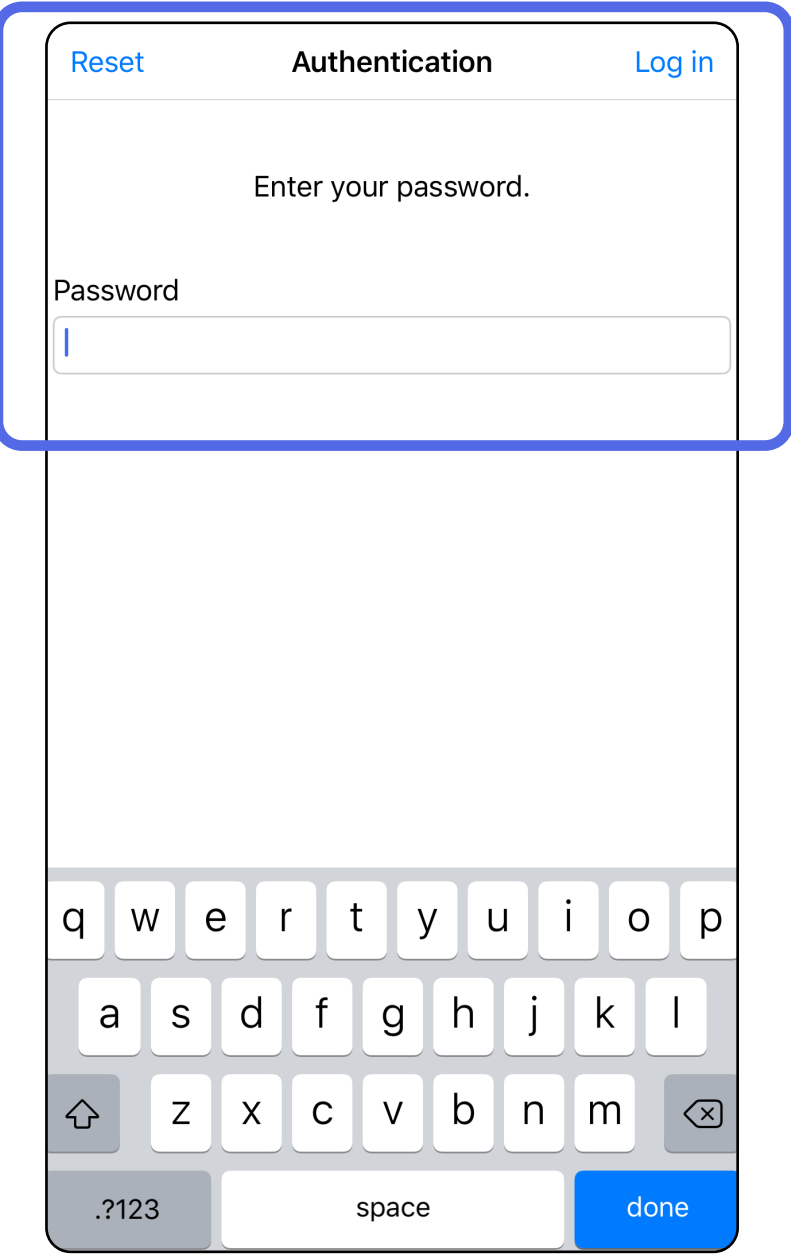

### <span id="page-22-0"></span>**Nustoję galioti tyrimai ("iOS")**

Peršokti į sąrašą *[Kaip naudoti programėlės funkcijas](#page-16-1)*

*Taikoma: mokymo veiksenai*

Pasibaigus duomenų saugojimo laikotarpiui, tyrimas nustoja galioti. Jeigu mokymo veiksena atvertoje programėlėje yra nustojusių galioti tyrimų, juos reikia pašalinti, kad būtų galima toliau naudotis programėle. Tyrimui nustojus galioti, rodomas įspėjimas.

1. Bakstelėkite **OK** (gerai) ir taip patvirtinkite įspėjimą.

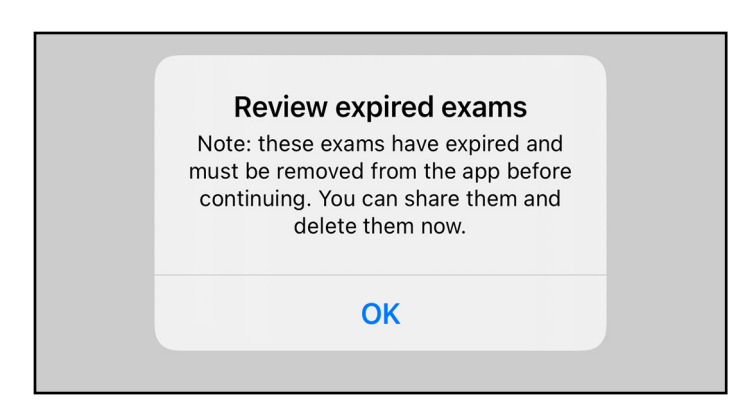

2. Peržiūrėkite rodomą nustojusių galioti tyrimų sąrašą.

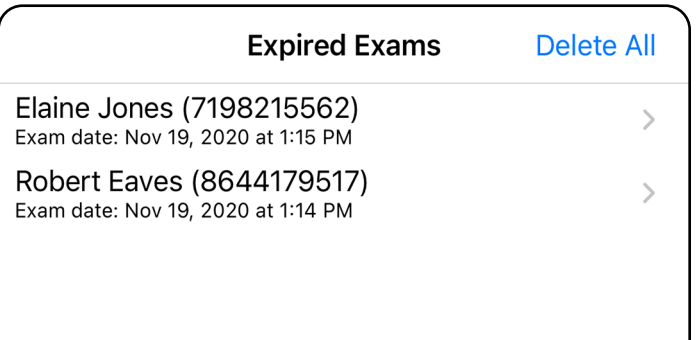

3. [Nustojusio galioti tyrimo peržiūra \("iOS"\)](#page-23-0) leidžia bendrinti arba pašalinti tyrimą ir bendrinti tyrimo vaizdus arba pašalinti nustojusius galioti tyrimus ([Nustojusių galioti](#page-16-2)  [tyrimų šalinimas \("iOS"\)](#page-16-2).

### <span id="page-23-0"></span>**Nustojusio galioti tyrimo peržiūra ("iOS")**

#### Peršokti į sąrašą *[Kaip naudoti programėlės funkcijas](#page-16-1)*

Sąraše bakstelėkite nustojusį galioti tyrimą. Nustojusį galioti tyrimą galima tik peržiūrėti; prieš pradedant kitą tyrimą, jį reikia pašalinti. Prieš pašalindami nustojusį galioti tyrimą, galite:

- bakstelėti ir peržiūrėti vaizdą (Nustojusio [galioti tyrimo vaizdo peržiūra \("iOS"\)](#page-24-0);
- bakstelėti <sup>in</sup> ir bendrinti tyrimą Tyrimo [bendrinimas \("iOS"\)](#page-38-1)).

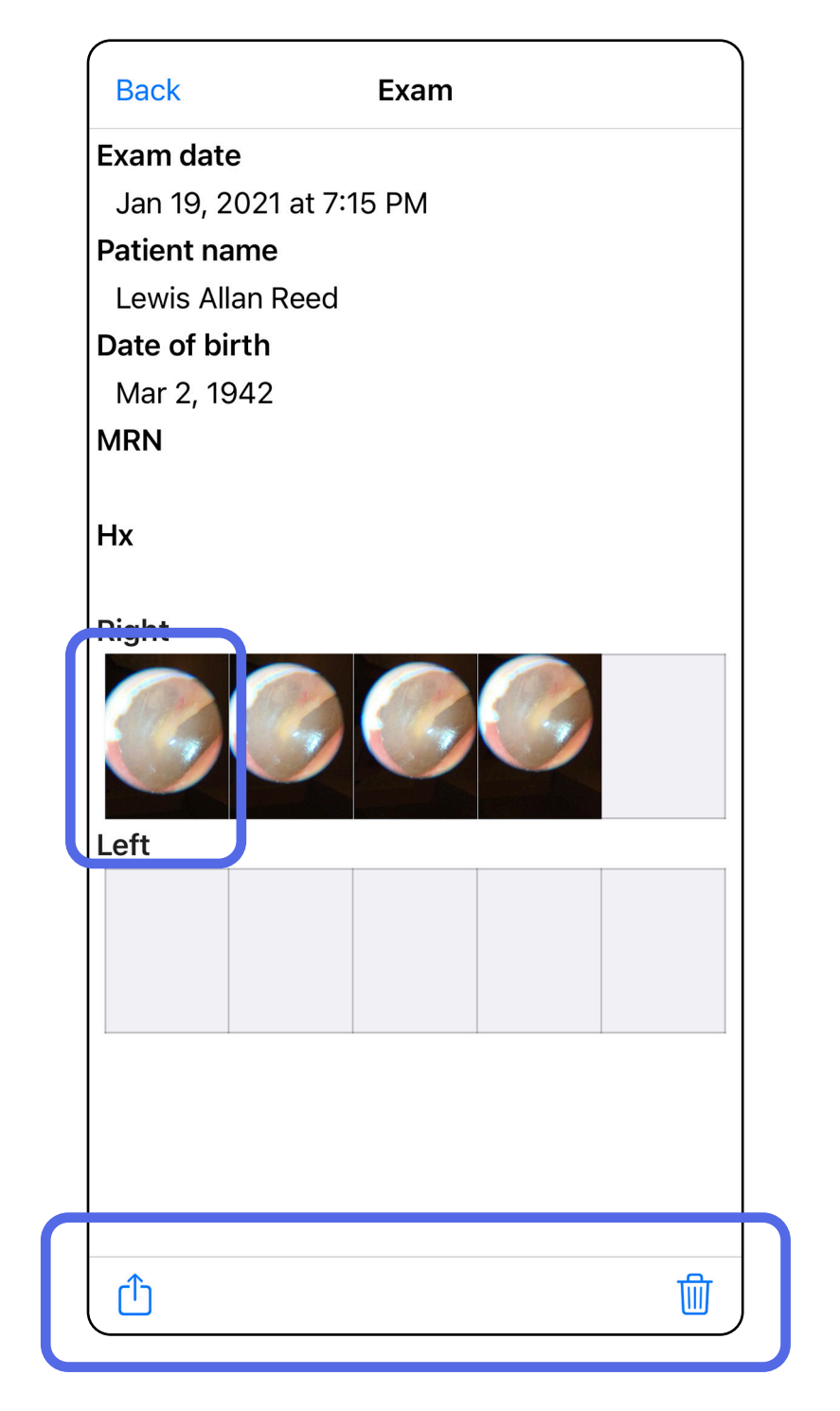

[Nustojusių galioti tyrimų šalinimas \("iOS"\)](#page-25-0).

<span id="page-24-0"></span>**Nustojusio galioti tyrimo vaizdo peržiūra ("iOS")** 

#### Peršokti į sąrašą *[Kaip naudoti programėlės funkcijas](#page-16-1)*

Ekrane "Expired Exam" (nustojęs galioti tyrimas) bakstelėkite ir taip atverkite vaizdą.

- Bakstelėkite  $\widehat{I}$ , kad būtų bendrinamas nustojusio galioti tyrimo vaizdas ([Vaizdo](#page-40-1)  [bendrinimas \("iOS"\).](#page-40-1)
- Bakstelėkite **v**, kad būtų pritaikytas nustojusio galioti tyrimo filtras (Vaizdo filtro pritaikymas ("iOS").

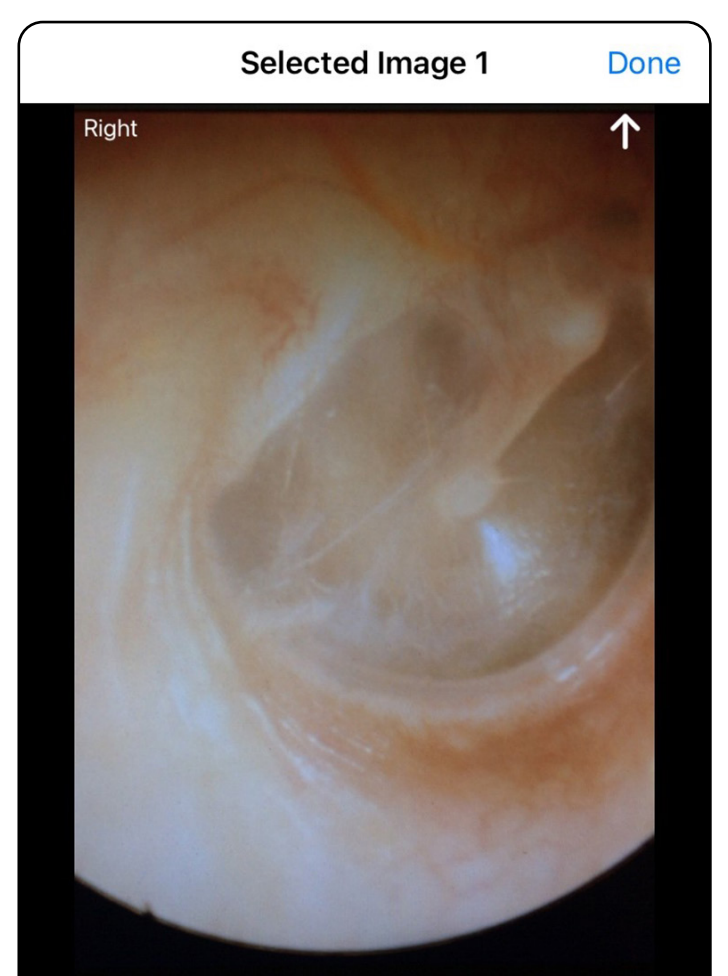

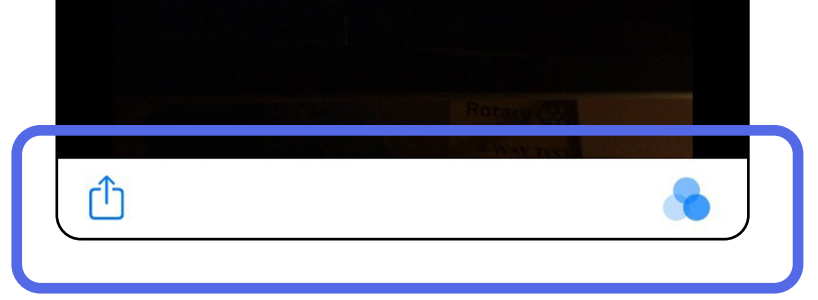

### <span id="page-25-0"></span>**Nustojusių galioti tyrimų šalinimas ("iOS")**

#### Peršokti į sąrašą *[Kaip naudoti programėlės funkcijas](#page-16-1)*

Norėdami pašalinti visus nustojusius galioti tyrimus, atlikite toliau išvardytus veiksmus.

- 1. Bakstelėkite **Delete All** (šalinti visus).
- 2. Bakstelėkite **OK** (gerai) ir patvirtinkite, kad norite pašalinti visus nustojusius galioti tyrimus.

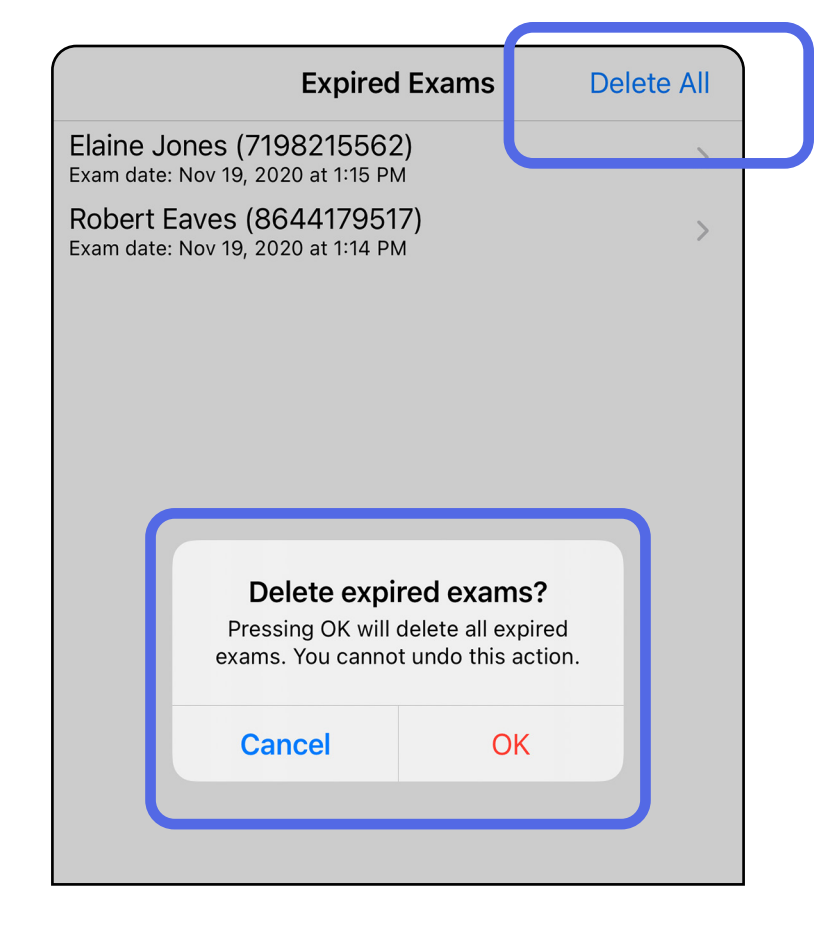

Peršokti į sąrašą *[Kaip naudoti programėlės funkcijas](#page-16-1)*

1 būdas. Pašalinti perbraukiant

2 būdas. Peržiūrėti nustojusį galioti tyrimą ir bakstelėti III

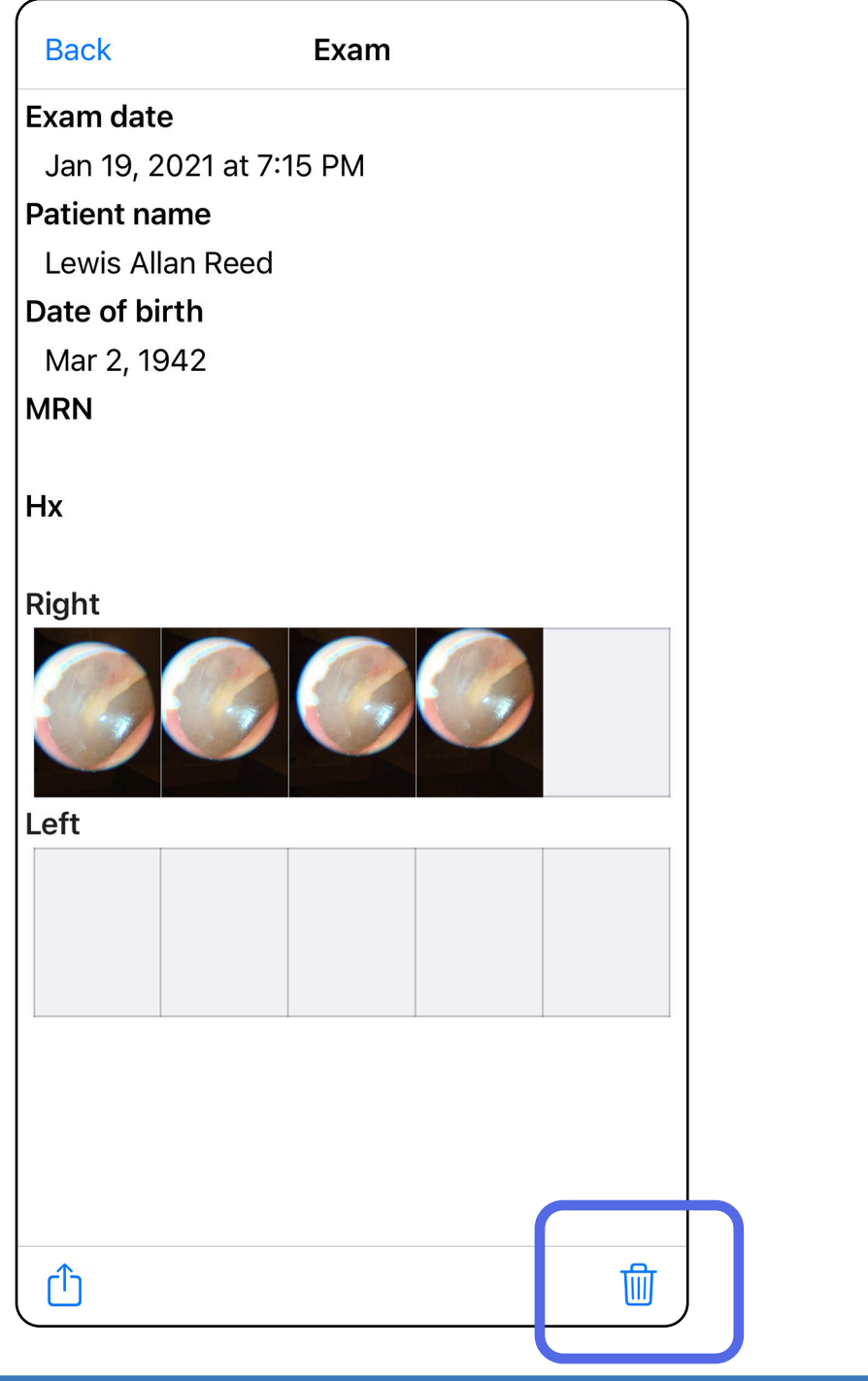

1. Perbraukite nustojusio galioti tyrimo pavadinimą į kairę.

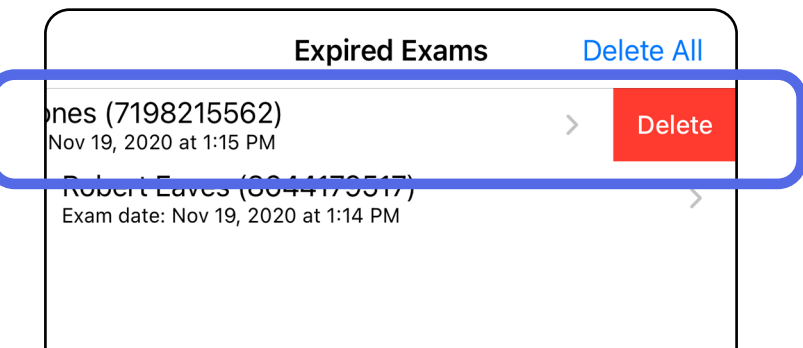

Pašalinti nustojusį galioti tyrimą galima 2 būdais.

- 2. Bakstelėkite **Delete** (šalinti).
- 3. Kad patvirtintumėte, iškylančiajame lange bakstelėkite **OK** (gerai).

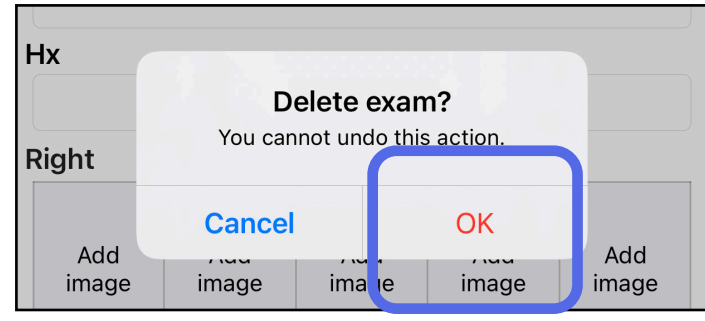

#### Peršokti į sąrašą *[Kaip naudoti programėlės funkcijas](#page-16-1)*

### <span id="page-27-0"></span>**Netrukus nustosiantys galioti tyrimai ("iOS")**

*Taikoma: mokymo veiksenai*

Jeigu tyrimas netrukus nustos galioti, rodomas dialogo langas "Exams expiring soon" (netrukus nustosiantys galioti tyrimai).

Bakstelėkite **OK** (gerai) ir peržiūrėkite netrukus nustosiančius galioti tyrimus.

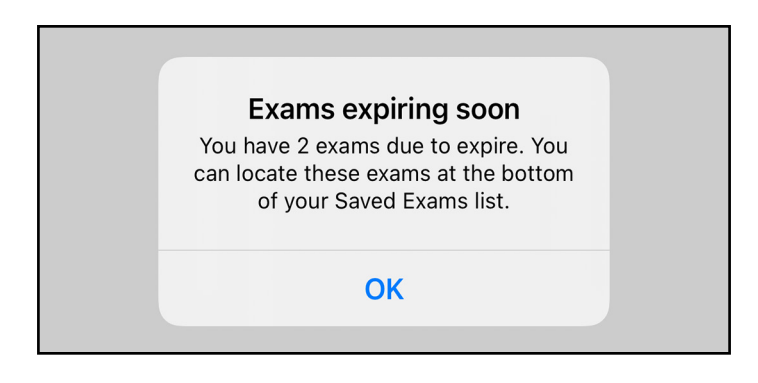

Kol tyrimas nenustojo galioti, jokių veiksmų imtis nereikia.

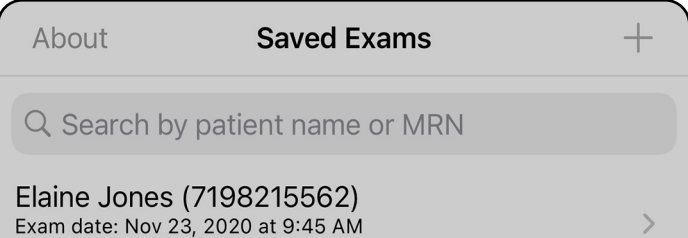

**Expiring tomorrow** Robert Eaves (8644179517) Exam date: Nov 23, 2020 at 9:44 AM **Expiring tomorrow** 

## <span id="page-27-1"></span>**Netrukus nustosiančių galioti tyrimų peržiūra ("iOS")**

<span id="page-28-0"></span>**25** "Welch Allyn® iExaminer™ Pro"

### <span id="page-28-1"></span>Tyrimo pridėjimas ("iOS")

#### Peršokti į sąrašą *[Kaip naudoti programėlės funkcijas](#page-16-1)*

- 1. Norėdami pridėti naują tyrimą, bakstelėkite  $\pm$ .
- 2. Žr. [Vaizdų užfiksavimas \("iOS"\).](#page-29-1)

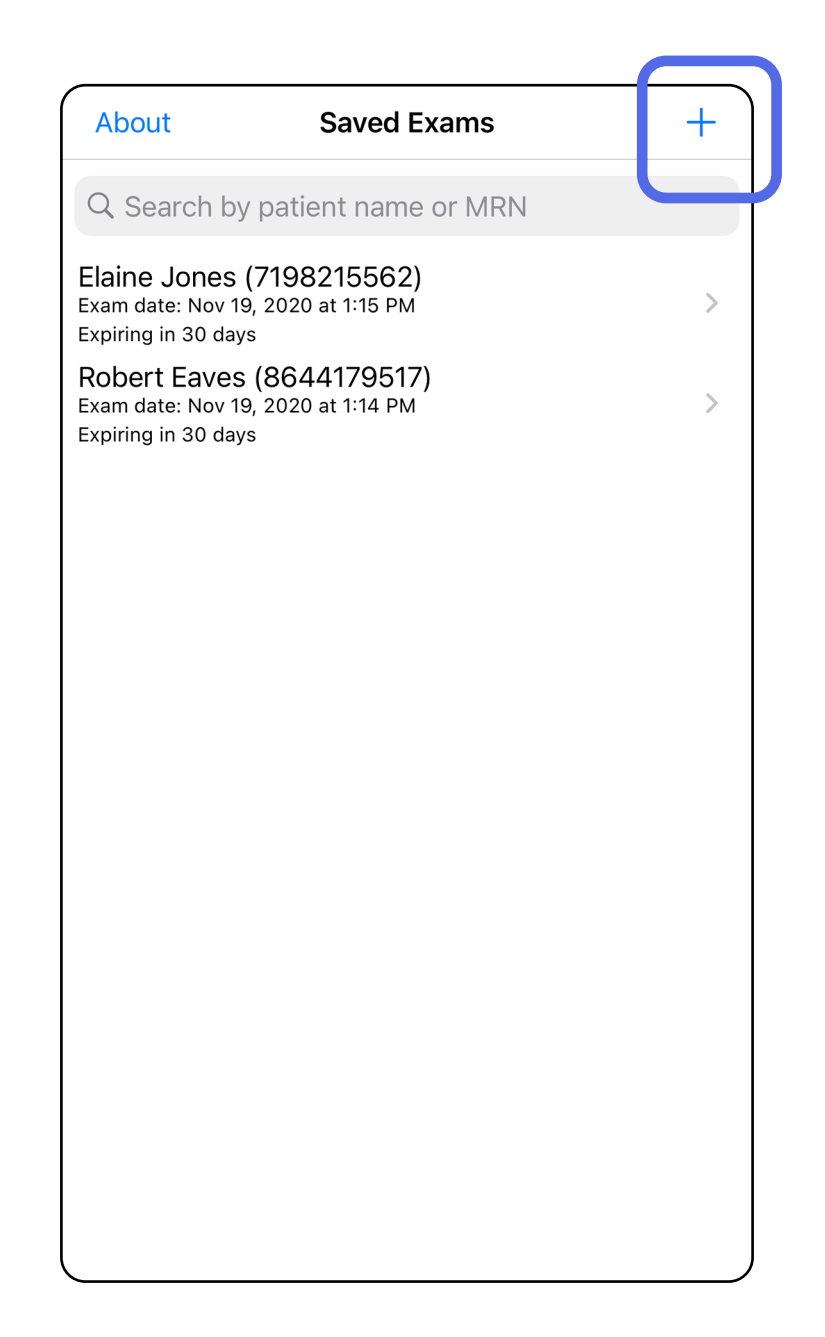

## <span id="page-29-1"></span><span id="page-29-0"></span>**Vaizdų užfiksavimas ("iOS")**

#### Peršokti į sąrašą *[Kaip naudoti programėlės funkcijas](#page-16-1)*

- 1. Pastatykite prietaisą priešais pasirinktą pusę. Svetainėje [hillrom.com/getstarted](http://hillrom.com/getstarted) žiūrėkite vaizdo įrašus ir kitą mokomąją medžiagą, kaip atlikti tyrimą.
- 2. Norėdami užfiksuoti dešinės arba kairės pusės vaizdus, bakstelėkite **Add image** (pridėti vaizdą).

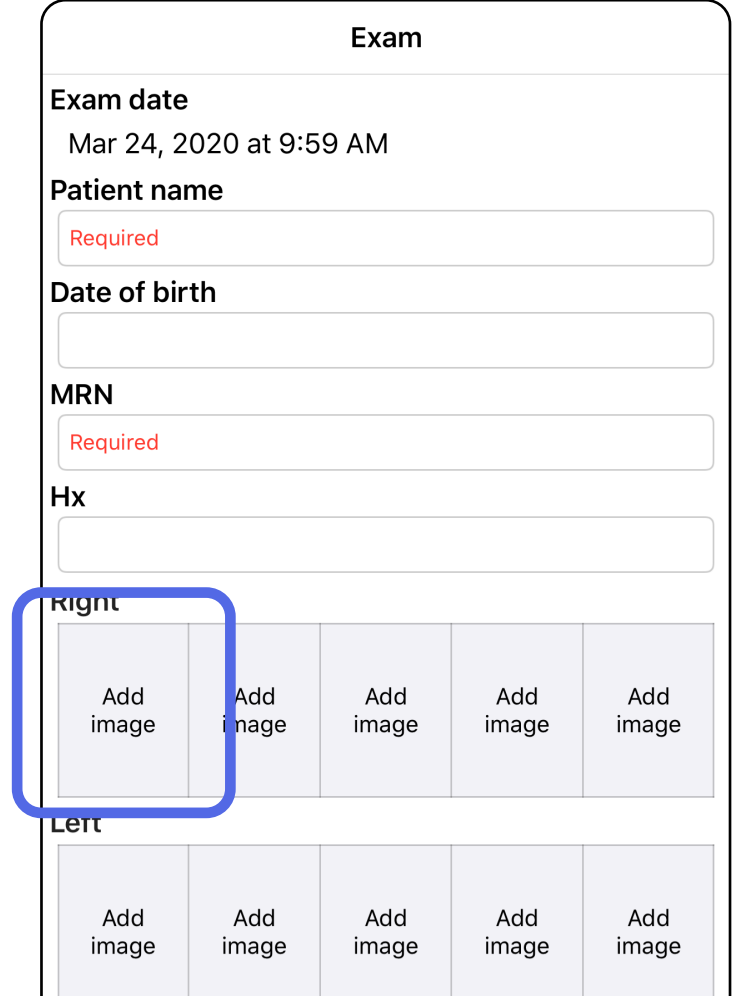

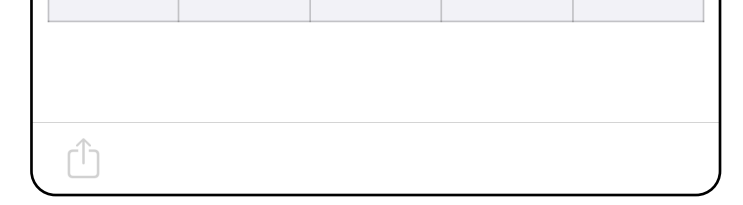

3. Jeigu yra ankstesnis įrašas, iškylančiajame meniu pažymėkite parinktį **New recording** (naujas įrašas) arba pasirinkite vaizdus iš **Previous recording** (ankstesnis įrašas). Žr. [Vaizdų pasirinkimas \("iOS"\)](#page-32-1).

> Exam Exam date Jan 12, 2021 at 5:32 PM **Patient name** Lewis Allan Reed B Date of birth Mar 2, 1942 3 **MRN** 31415927  $\bullet$  $Hx$ Left ear shows slight bulging. Right ear...  $\bullet$ **Right** Add image Left image New recording **Previous recording** harsonal data should ha antarad **Cancel**

#### Peršokti į sąrašą *[Kaip naudoti programėlės funkcijas](#page-16-1)*

#### Jeigu ankstesnio įrašo nėra, įrašyti pradedama ir baigiama automatiškai. Žr. [Vaizdų pasirinkimas](#page-32-1)   $(niOS")$ .

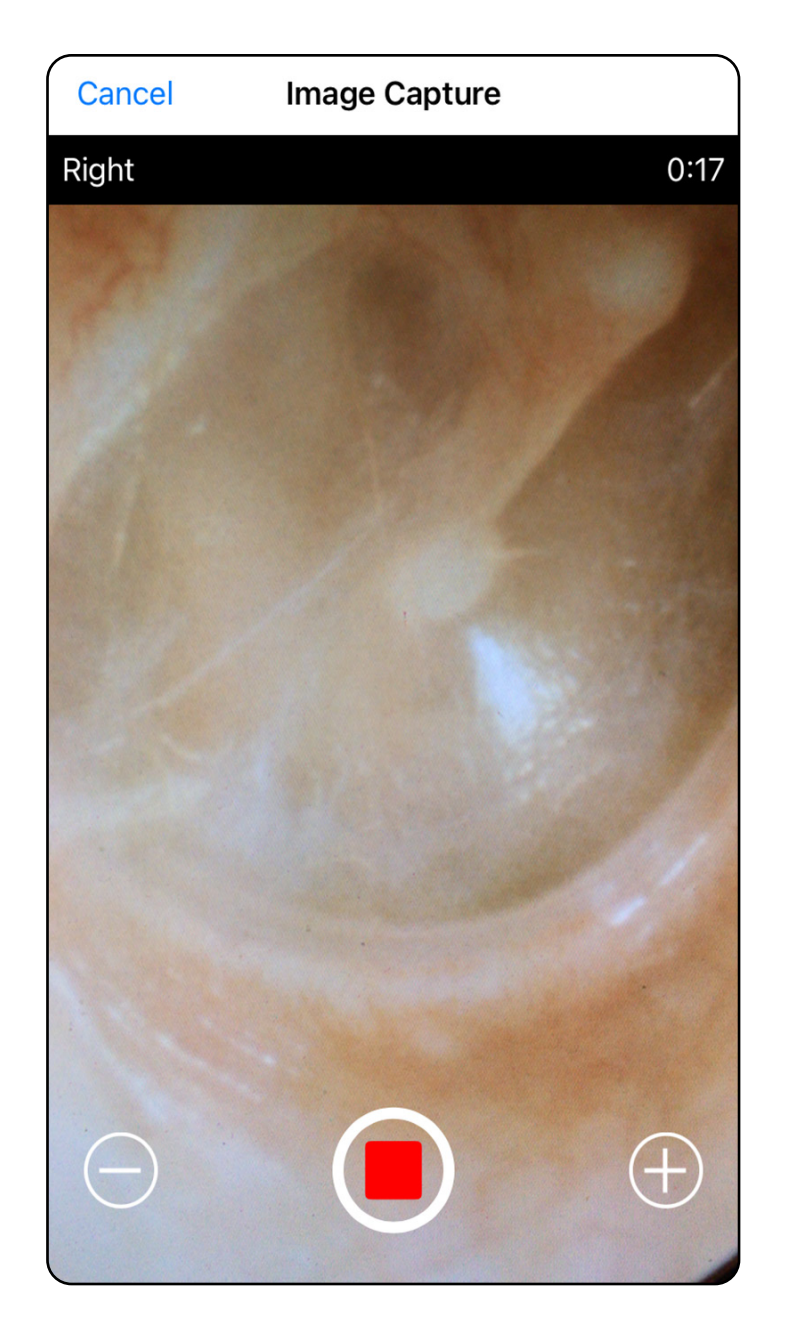

#### Peršokti į sąrašą *[Kaip naudoti programėlės funkcijas](#page-16-1)*

## <span id="page-32-1"></span><span id="page-32-0"></span>**Vaizdų pasirinkimas ("iOS")**

Peršokti į sąrašą *[Kaip naudoti programėlės funkcijas](#page-16-1)*

- 1. Naudodami apačioje esantį slankiklį ir braukdami kairėn arba dešinėn, pasirinkite vaizdus, kuriuos norite išsaugoti.
- 2. Bakstelėkite **o**, kaip būtų pritaikytas filtras. Filtrai taikomi visiems vaizdams, kurie šiuo metu gaunami vaizdo pasirinkimo ekrane.
- 3. Bakstelėkite  $+$  kiekvienam vaizdui, kurį norite išsaugoti.
- 4. Bakstelėkite **Done** (atlikta), kad grįžtumėte i ekraną "Exam" (tyrimas) arba 니, kad bendrintumėte pasirinktą vaizdą šiam ekranui.
- ËΜ. **PASTABA** Prie vieno tyrimo galima išsaugoti ne daugiau kaip po 5 kiekvienos pusės vaizdus.
- **PASTABA** Viršutiniame dešiniajame vaizdo kampe esanti rodyklė nurodo, kokia užfiksuoto vaizdo kryptimis.

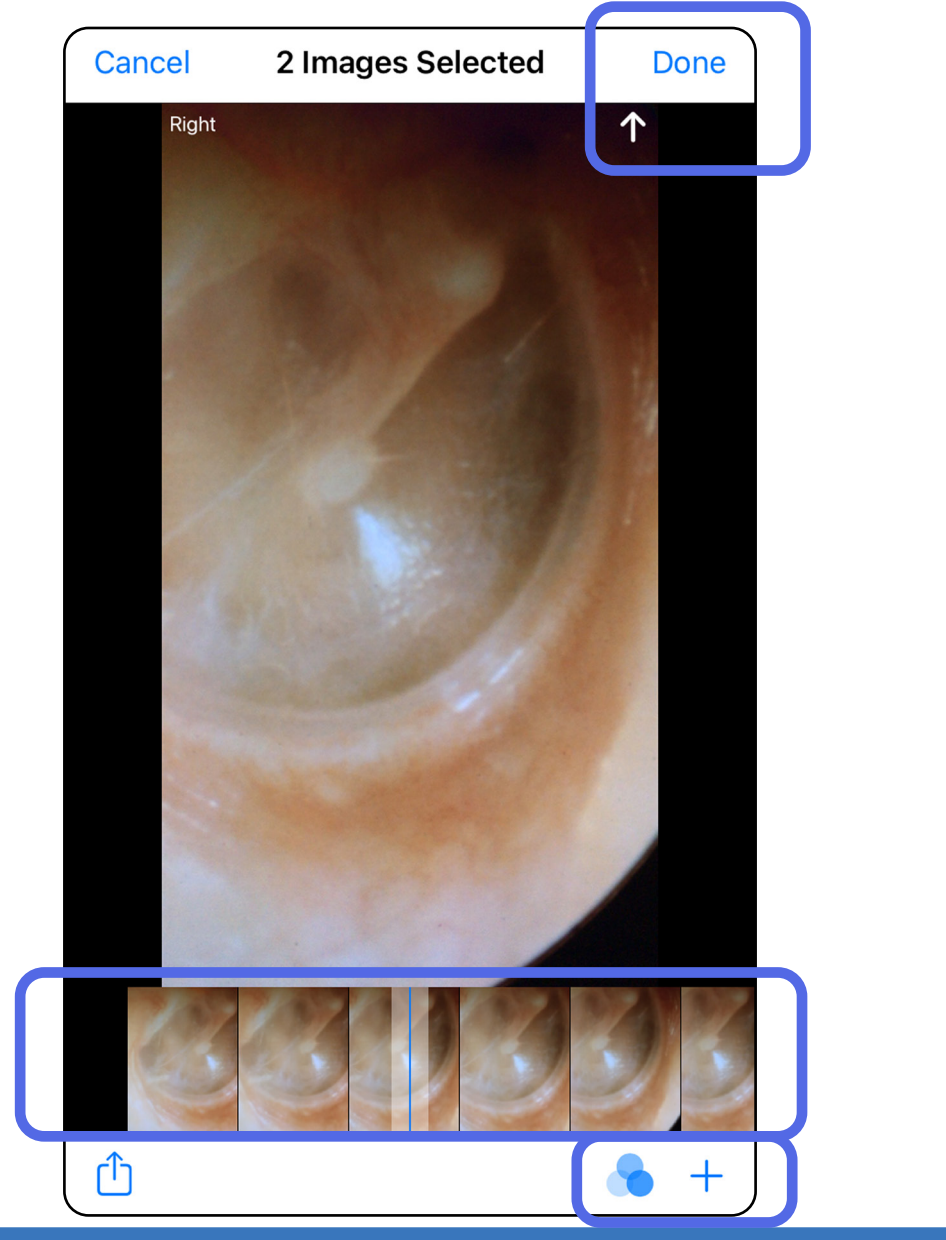

## <span id="page-33-1"></span><span id="page-33-0"></span>Pasirinkto vaizdo peržiūra ("iOS")

#### Peršokti į sąrašą *[Kaip naudoti programėlės funkcijas](#page-16-1)*

- 1. Ekrane "Exam" (tyrimas) bakstelėkite vaizdą.
- 2. Ekrane "Selected image" (pasirinktas vaizdas) braukite kairėn arba dešinėn, kad peržiūrėtumėte visus abiejų pusių vaizdus.
- $\overline{E}$ **PASTABA** Viršutiniame dešiniajame vaizdo kampe esanti rodyklė nurodo, kokia užfiksuoto vaizdo kryptimis.

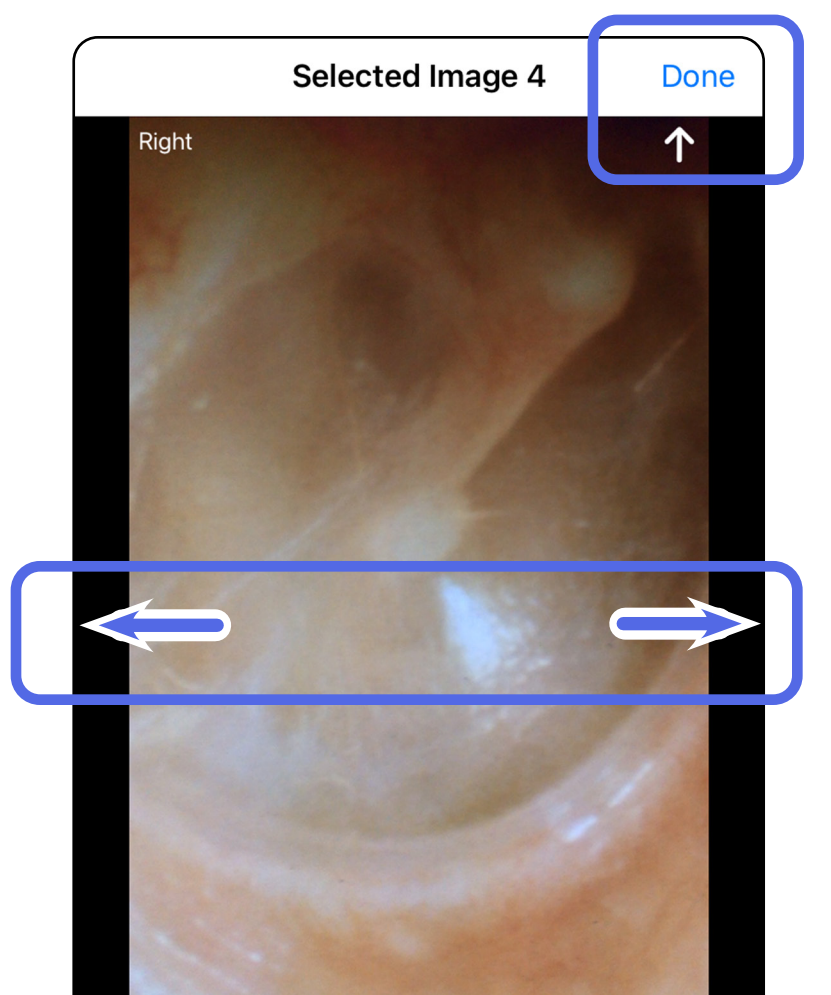

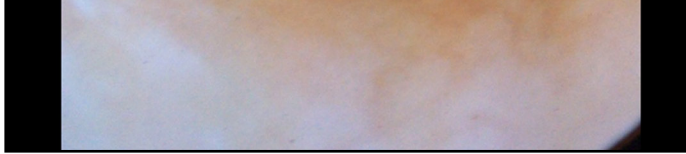

#### <span id="page-34-0"></span>**Filtro pritaikymas, vaizdų perkėlimas ir**  šalinimas ("iOS")

#### Peršokti į sąrašą *[Kaip naudoti programėlės funkcijas](#page-16-1)*

Ekrane "Exam" (tyrimas) bakstelėkite ir taip atverkite vaizdą.

- Bakstelėkite **v**, kaip būtų pritaikytas filtras. Filtrai pritaikomi tik esamam bendrintam vaizdui. Originalūs vaizdai be filtro yra išsaugomi.
- Norėdami perkelti vaizdą į kitą pusę, bakstelėkite *(negalima, jeigu tyrimas nustojo galioti)*. Ši funkcija praverčia, jeigu pradedant fiksuoti vaizdą buvo pasirinkta ne ta pusė.
- Norėdami pašalinti vaizdą, bakstelėkite  $\overline{\mathbb{U}}$ *(negalima, jeigu tyrimas nustojo galioti)*.

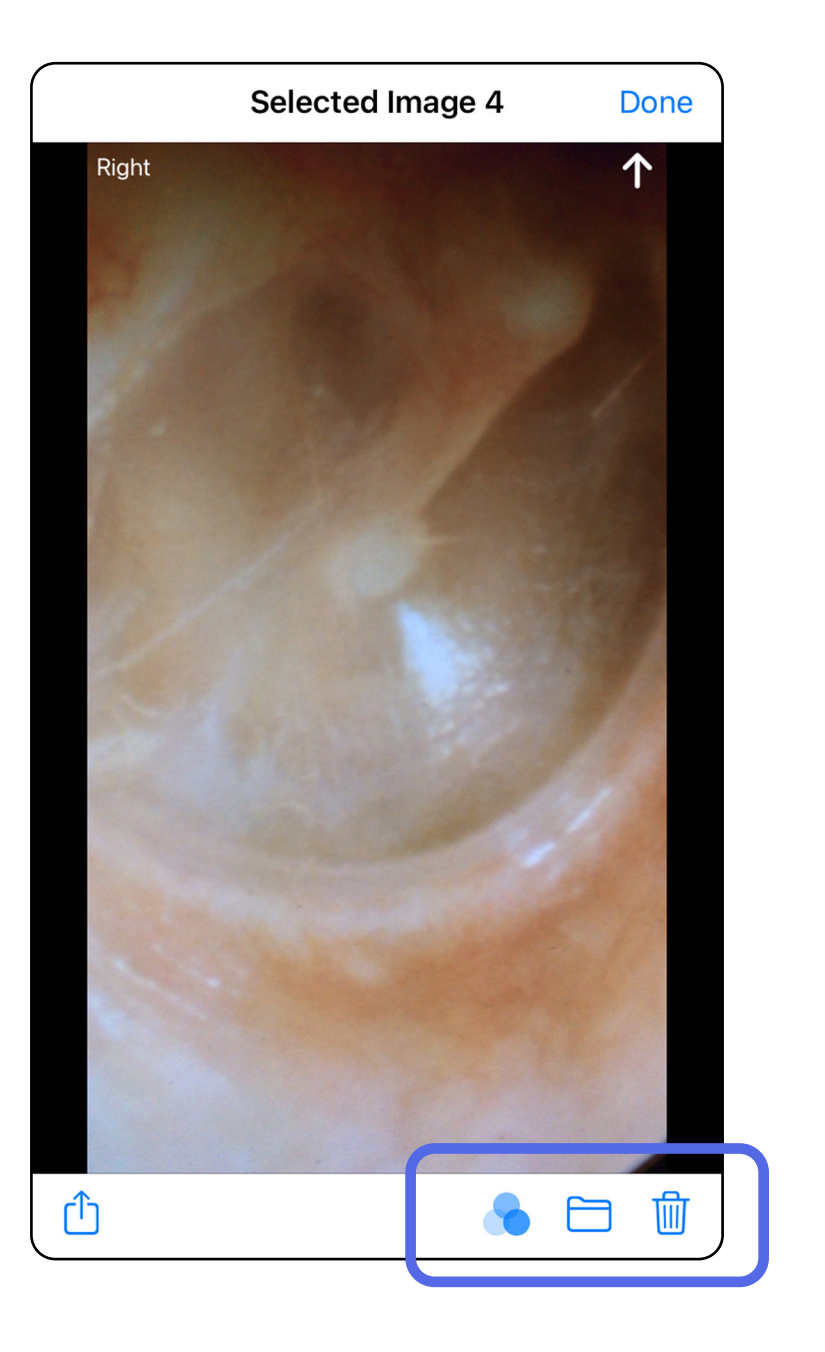

## <span id="page-35-1"></span><span id="page-35-0"></span>**Tyrimo įrašymas ("iOS")**

#### Peršokti į sąrašą *[Kaip naudoti programėlės funkcijas](#page-16-1)*

- 1. Pridėkite paciento duomenis.
- 2. Bakstelėkite **Save** (įrašyti).
- $\frac{1}{2}$   $\blacksquare$ **PASTABA** Norint išsaugoti tyrimą, vaizdai nėra būtini. Paciento duomenis galima pridėti prieš arba po to, kai pasirenkami vaizdai.
- $\frac{1}{2}$ **PASTABA** Tyrimą galima įrašyti tik įvedus reikiamus duomenis.

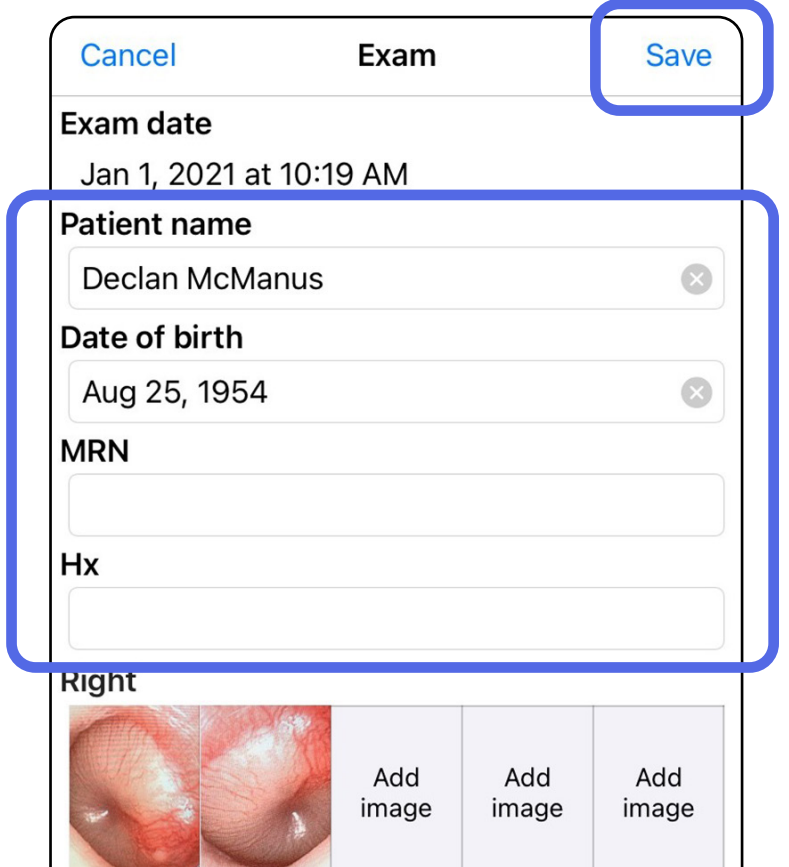

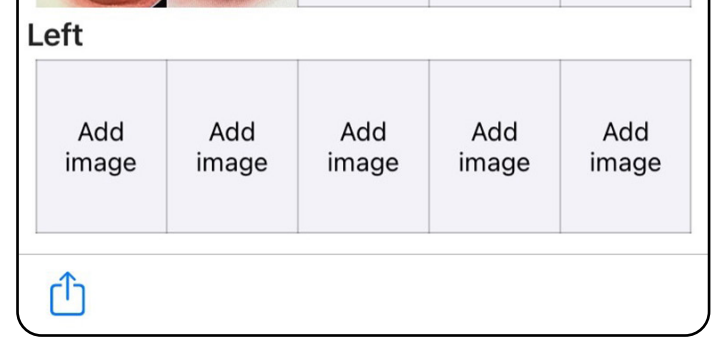

#### Peršokti į sąrašą *[Kaip naudoti programėlės funkcijas](#page-16-1)*

### <span id="page-36-1"></span><span id="page-36-0"></span>**Įrašyto tyrimo atnaujinimas ("iOS")**

1. Norėdami redaguoti tyrimą, bakstelėkite ir taip atverkite pageidaujamo tyrimo pavadinimą.

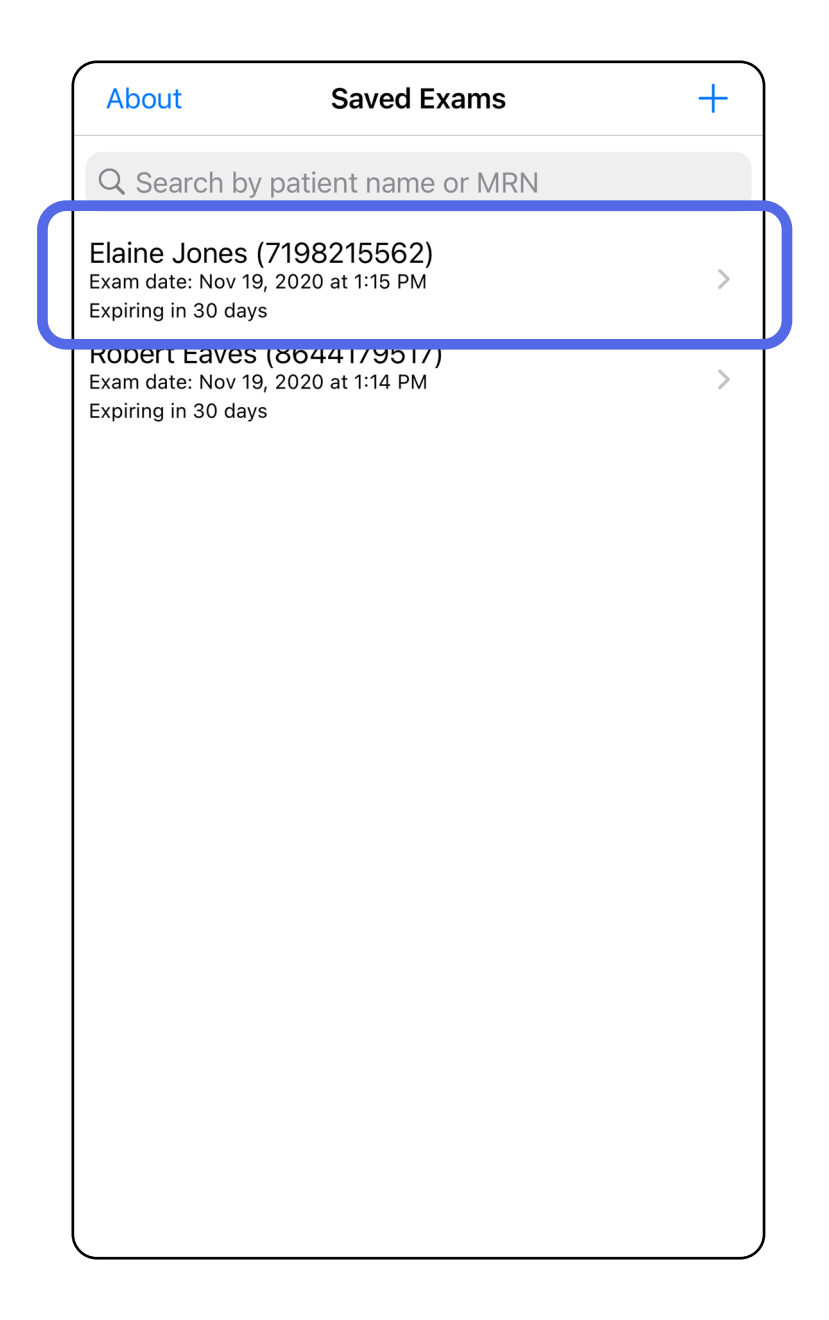

### Peršokti į sąrašą *[Kaip naudoti programėlės funkcijas](#page-16-1)*

- 2. Ekrane "Exam" (tyrimas) bakstelėkite laukelį, kurį norite atnaujinti.
- 3. Jueskite paciento duomenis.
	- a. Iškylančiąja arba skaičių klaviatūra įveskite paciento vardą ir pavardę arba medicininio įrašo numerį (angl. Medical Record Number, MRN).
	- b. Gimimo datą pasirinkite iškylančiajame kalendoriuje.

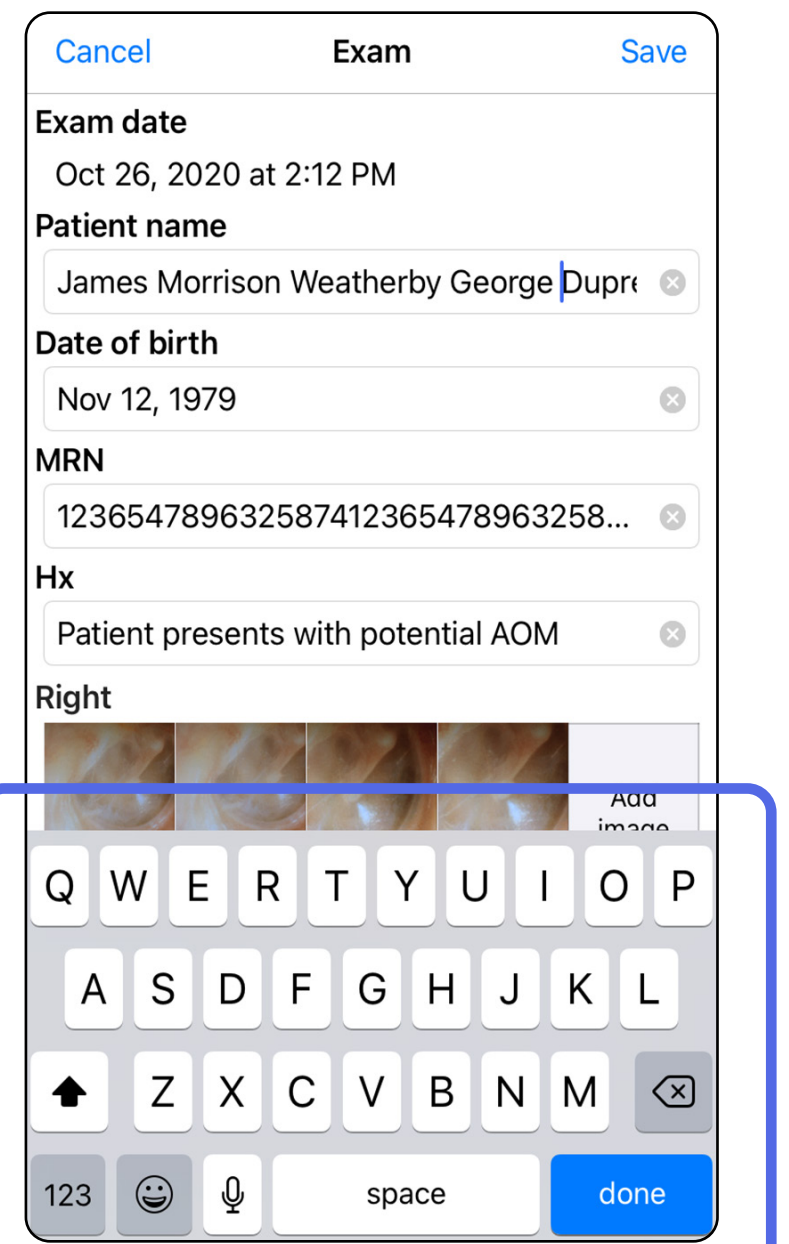

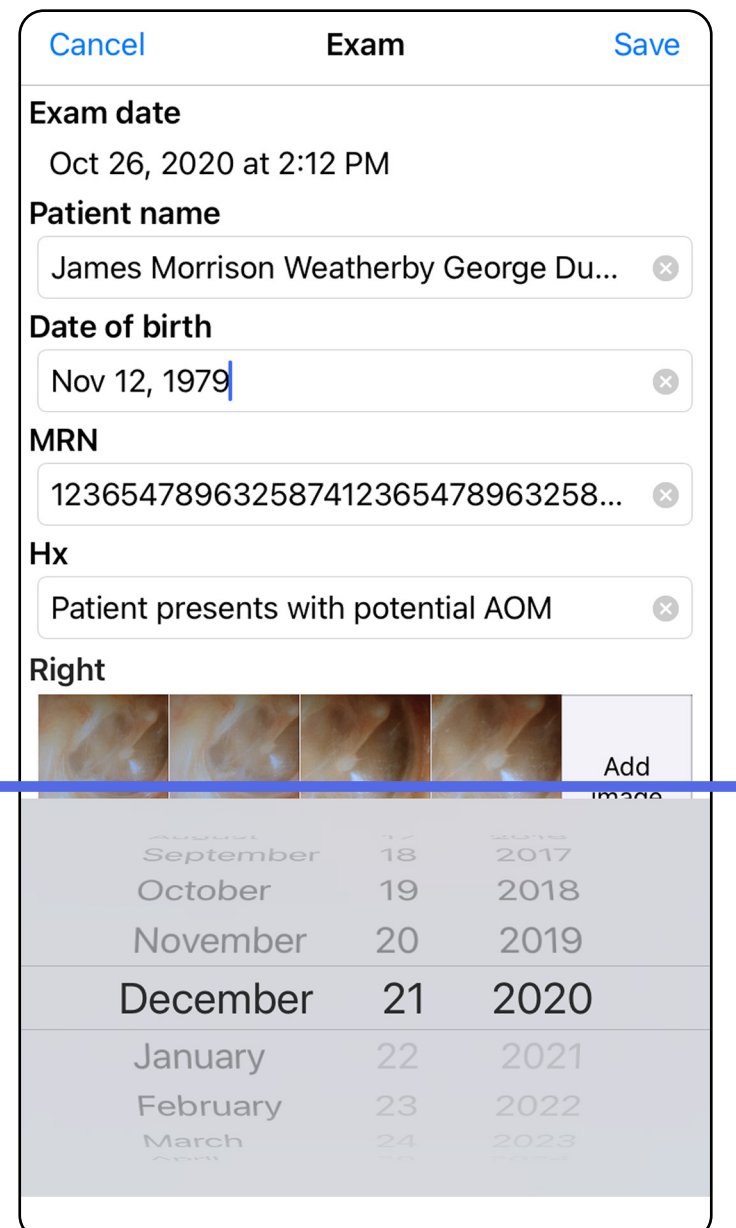

- 4. Pridėkite arba pašalinkite vaizdus. Žr. Vaizdų [užfiksavimas \("iOS"\)](#page-29-1) ir Filtro pritaikymas, vaizdų [perkėlimas ir šalinimas \("iOS"\)](#page-34-0).
- **PASTABA** Įrašyti galima tik atlikus pakeitimų ir įvedus visus reikiamus paciento duomenis. 5. Bakstelėkite **Save** (įrašyti).

## <span id="page-38-1"></span><span id="page-38-0"></span>**Tyrimo bendrinimas ("iOS")**

#### Peršokti į sąrašą *[Kaip naudoti programėlės funkcijas](#page-16-1)*

- 1. Ekrane "Exam" (tyrimas) bakstelėkite <sup>(1</sup>).
- 2. Vykdykite nurodymus, norėdami bendrinti tyrimą.
- $\frac{1}{L}$   $\vert$ **PASTABA** Bendrinti galima tik esant bent 1 vaizdui ir įvedus į tyrimą reikiamus paciento duomenis.

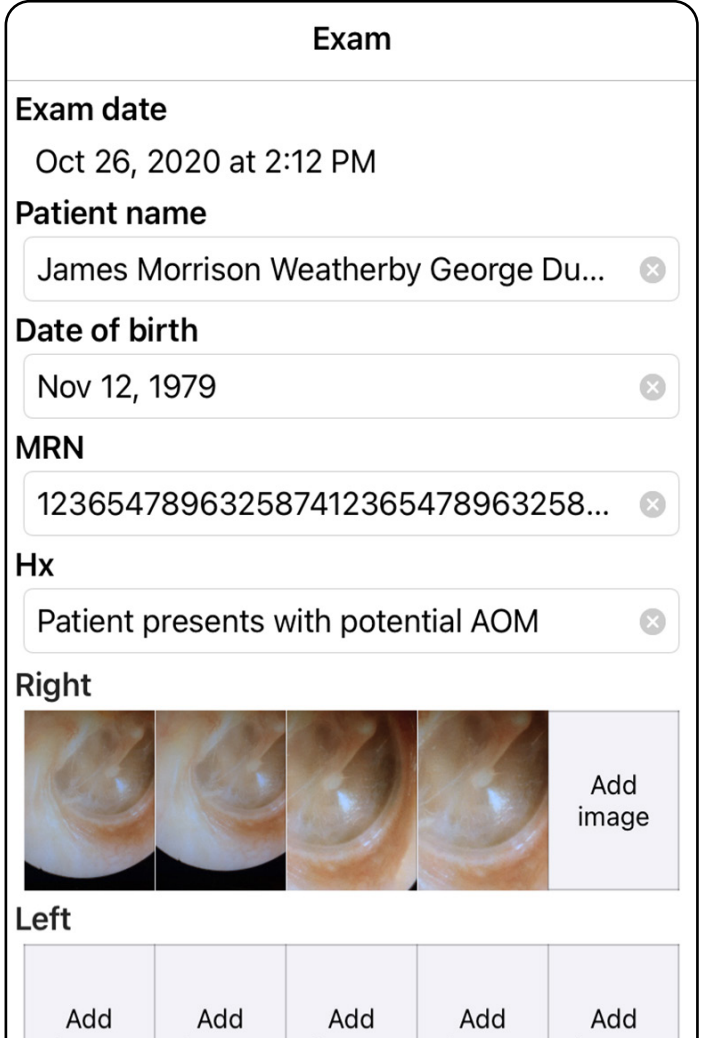

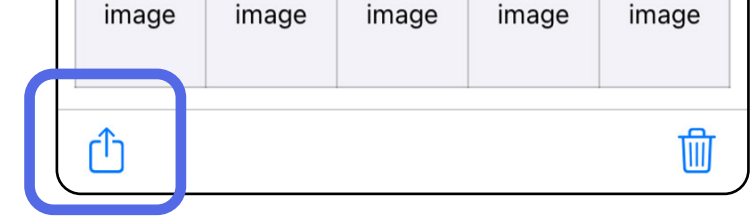

Peršokti į sąrašą *[Kaip naudoti programėlės funkcijas](#page-16-1)*

3. Iškylančiajame meniu pasirinkite bendrinimo būdą.

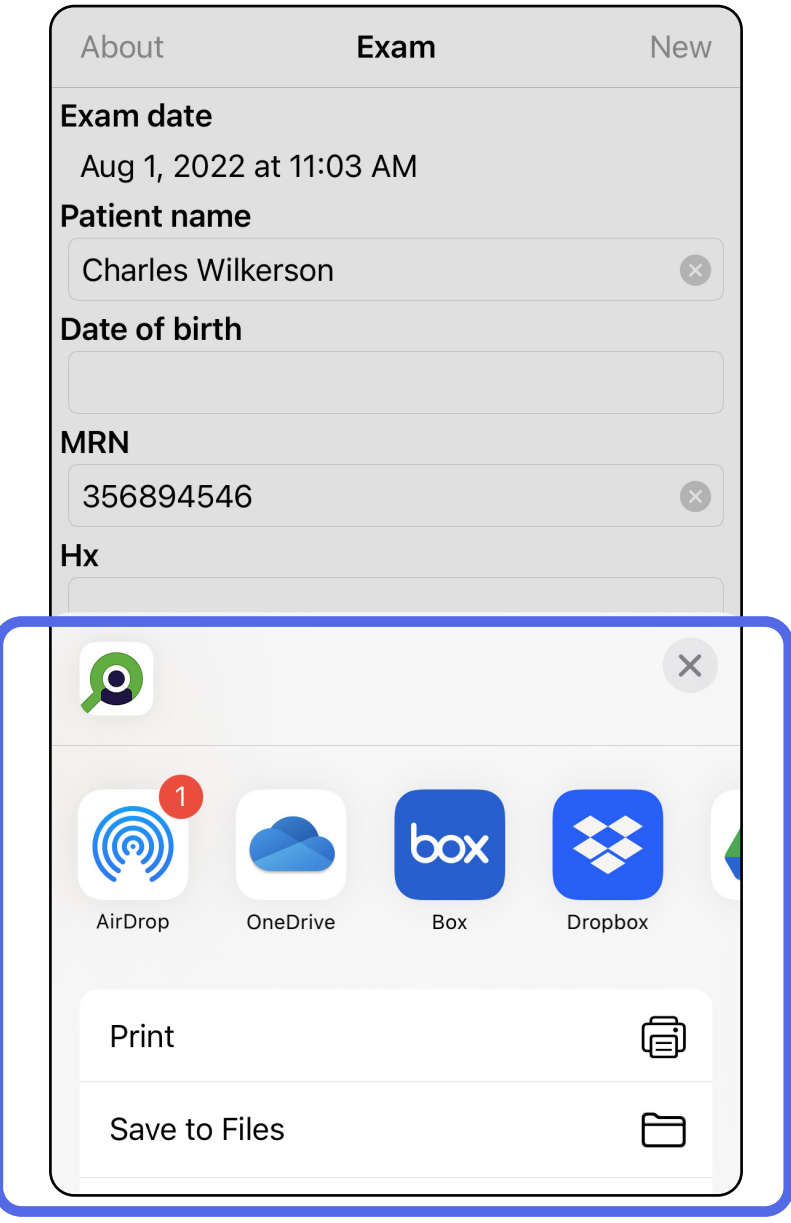

PASTABA Žr. Prietaiso ir paciento duomenys,  $\frac{1}{L}$   $\vert$ [jų saugumas](#page-10-1).

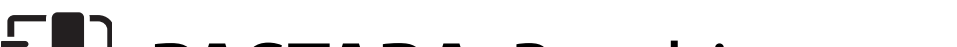

4. Vadovaukitės raginimais bendrinti.

 $\frac{1}{1}$ **PASTABA** Bendrintuose programėlės "iExaminer" vaizduose gali būti įterptos informacijos. Kai kurios nuotraukų peržiūros programėlės nepalaiko įterptos informacijos. Jeigu gavėjas negali peržiūrėti nuotraukos, jis turi patikrinti, ar nuotraukų peržiūros programėlė palaiko vaizdų su įterpta informacija peržiūrą arba pasirinkti kitą nuotraukų peržiūros programėlę.

## <span id="page-40-1"></span><span id="page-40-0"></span>**Vaizdo bendrinimas ("iOS")**

#### Peršokti į sąrašą *[Kaip naudoti programėlės funkcijas](#page-16-1)*

- 1. Ekrane "Exam" (tyrimas) bakstelėkite pageidaujamą vaizdą.
- ËΜ| **PASTABA** Bendrinti galima tik įvedus į tyrimą reikiamus paciento duomenis.

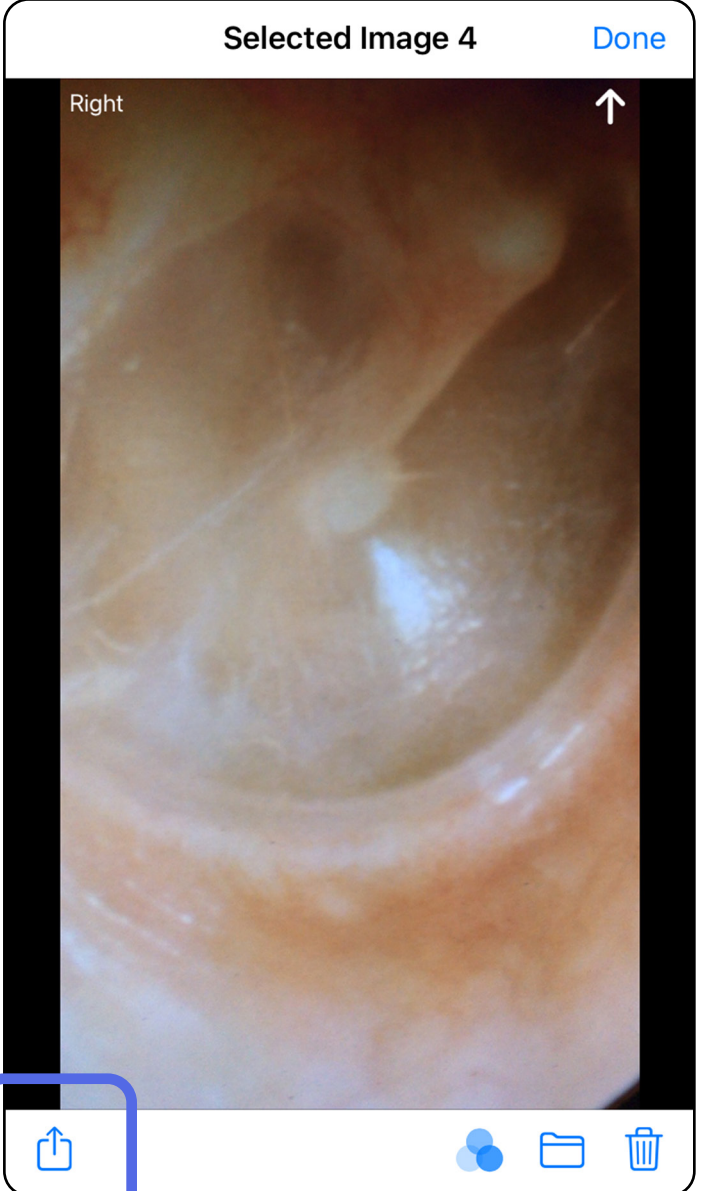

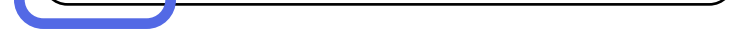

Peršokti į sąrašą *[Kaip naudoti programėlės funkcijas](#page-16-1)*

- 2. Bakstelėkite  $\ddot{D}$ .
- 3. Iškylančiajame meniu pasirinkite bendrinimo būdą ir vadovaukitės raginimais bendrinti.

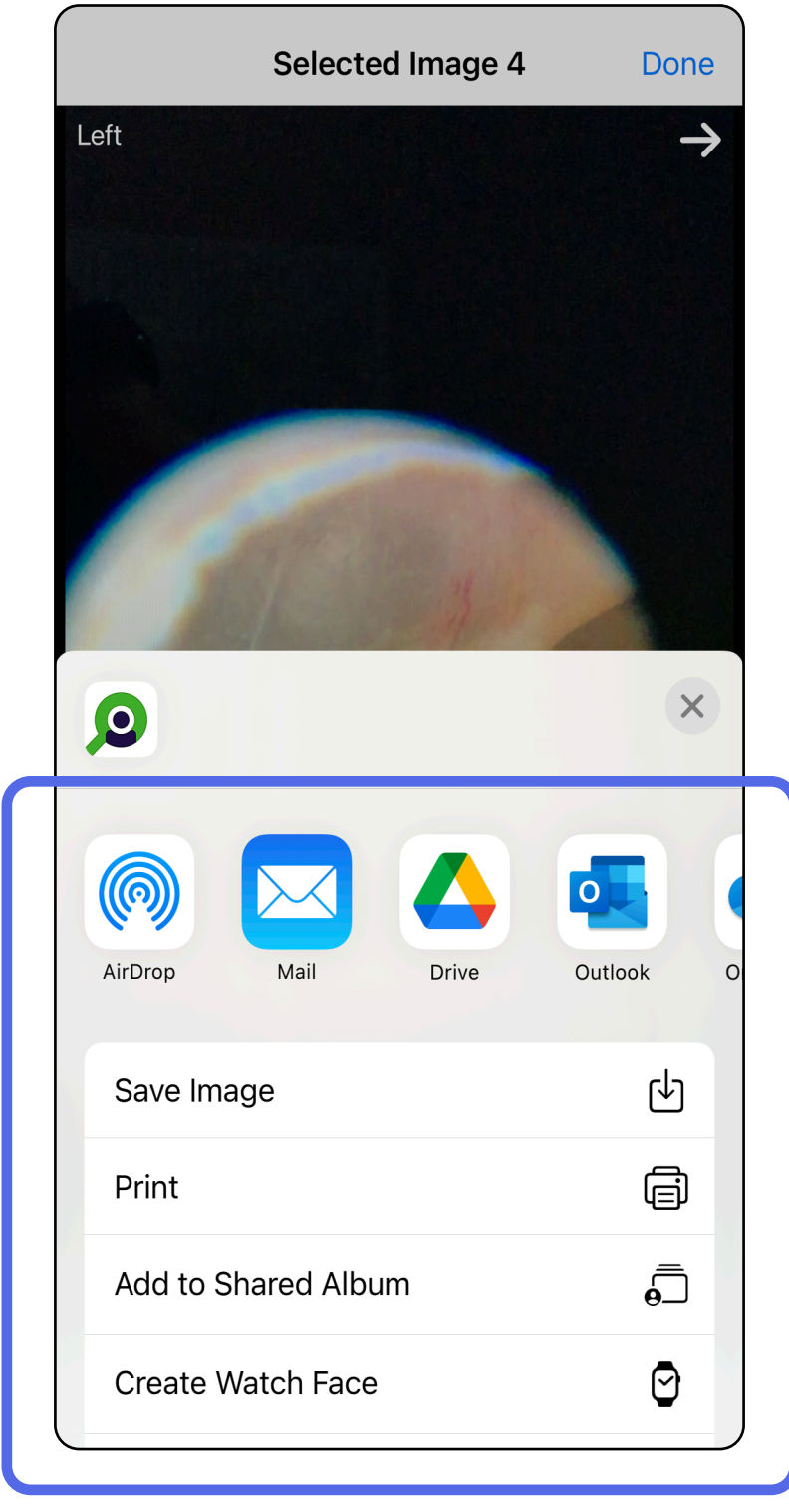

PASTABA Žr. Prietaiso ir paciento duomenys, [jų saugumas.](#page-10-1)

**PASTABA** Bendrintuose programėlės "iExaminer" vaizduose gali būti įterptos informacijos. Kai kurios nuotraukų peržiūros programėlės nepalaiko įterptos informacijos. Jeigu gavėjas negali peržiūrėti nuotraukos, jis turi patikrinti, ar nuotraukų peržiūros programėlė palaiko vaizdų su įterpta informacija peržiūrą arba pasirinkti kitą nuotraukų peržiūros programėlę.

## <span id="page-42-1"></span><span id="page-42-0"></span>**Tyrimo šalinimas ("iOS")**

#### Peršokti į sąrašą *[Kaip naudoti programėlės funkcijas](#page-16-1)*

- 1 būdas. Pašalinti perbraukiant
- 1. Norėdami pašalinti įrašytą tyrimą, braukite įrašytą tyrimo pavadinimą į kairę.
- 2. Bakstelėkite **Delete** (šalinti).

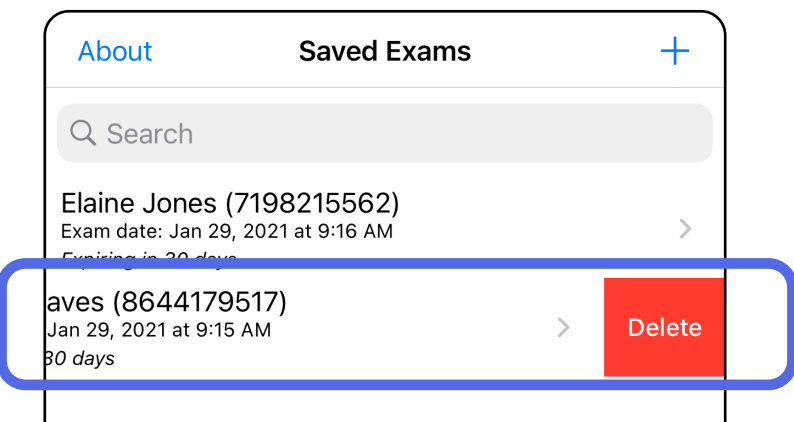

- 2 būdas. Žiūrėti tyrimą
- 1. Norėdami pašalinti išsaugotą tyrimą, žr. "Exam" (tyrimas), tada bakstelėkite m

 $\blacksquare$ 

*Taikoma: mokymo veiksenai*

# **PASTABA** Pašalinto tyrimo atkurti negalima.

Pašalinti tyrimą galima 2 būdais.

3. Kad patvirtintumėte, iškylančiajame lange bakstelėkite **OK** (gerai).

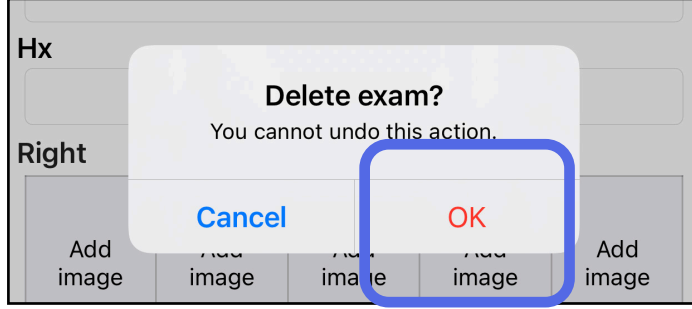

### 2. Kad patvirtintumėte, iškylančiajame lange bakstelėkite **OK** (gerai).

ريا

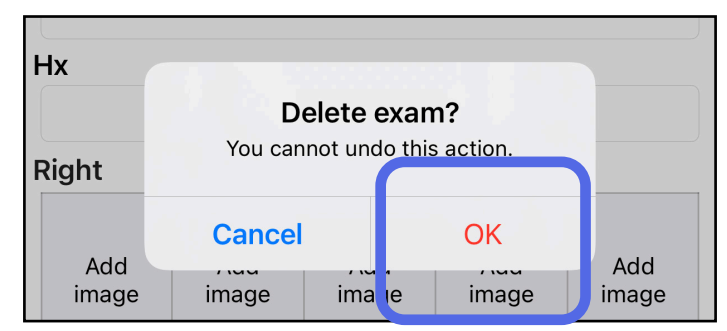

## <span id="page-43-1"></span><span id="page-43-0"></span>**Tyrimo atmetimas ("iOS")**

#### Peršokti į sąrašą *[Kaip naudoti programėlės funkcijas](#page-16-1)*

1. Norėdami atmesti tyrimą, bakstelėkite **New** (naujas).

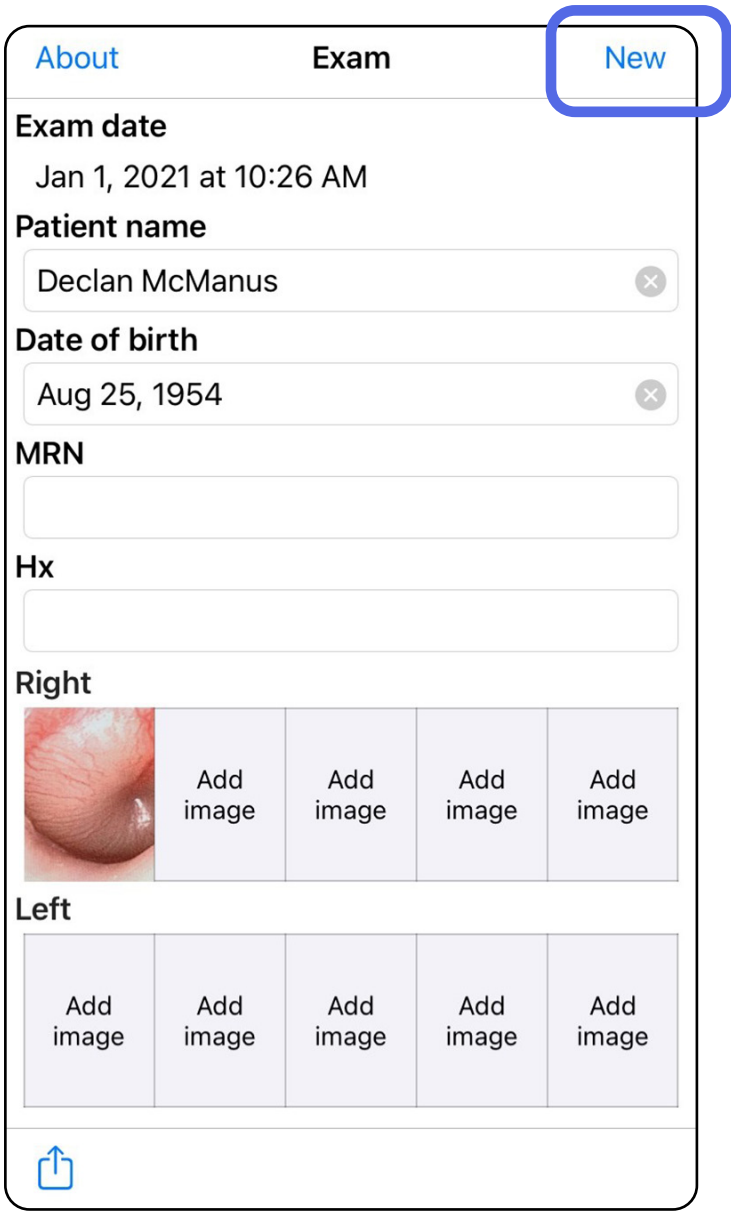

#### *Taikoma: klinikinei veiksenai*

2. Norėdami atmesti pakeitimus ir pradėti naują tyrimą, bakstelėkite **OK** (gerai).

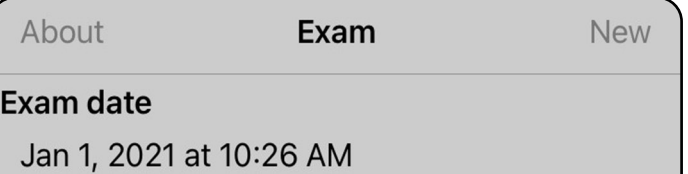

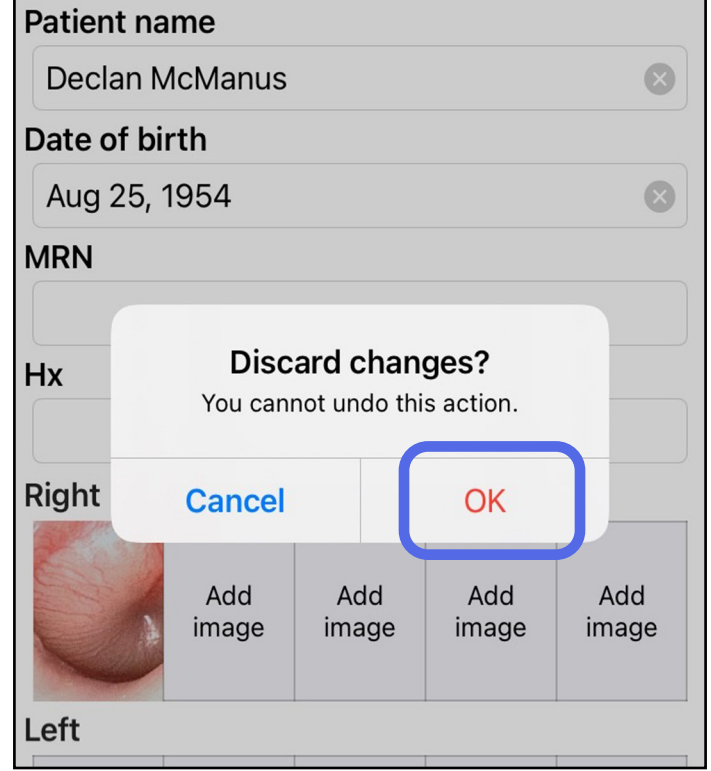

## <span id="page-44-0"></span>**Valymas**

- 70 % izopropilo alkoholis su 30 % dejonizuoto vandens (pvz., "CiDehol® 70" alkoholiu suvilgytos šluostės)
- "Metrex™ CaviWipes<sup>®"</sup>;
- "PDI Super-Sani-Cloth<sup>®</sup>";
- "PDI-Sani-Cloth Plus®".
- 1. Prieš valydami, nuimkite nuo galvutės "SmartBracket" ir "SmartClip". Palikite "SmartClip" pritvirtintą prie dėklo.

Šiam gaminiui nereikalinga jokia profilaktinė apžiūra, išskyrus valymą.

Patvirtinti cheminiai valikliai:

Šie nurodymai, kaip valyti, taikomi "SmartBracket" ir "SmartClip". Kaip perdirbti "Welch Allyn" prietaisus žr. atitinkamoje naudojimo instrukcijoje.

<sup>2</sup> PERSPĖJIMAS Nesterilizuokite "SmartBracket" ir "SmartClip" ir nemerkite jų į jokį tirpalą.

- 2. Visus matomus ir nematomus nešvarumus nuo "SmartBracket" ir "SmartClip" nušluostykite patvirtintu cheminiu valikliu (žr. pirmiau). Dažnumas: valyti pagal poreikį.
- 3. Leiskite valymo tirpalui nudžiūti.

Utilizuoti "SmartBracket" ir "SmartClip" būtina laikantis toliau išvardytų veiksmų.

- 1. Vadovaukitės šioje naudojimo instrukcijoje pateikiamais nurodymais, kaip valyti.
- 2. Atskirkite perdirbtinas medžiagas:
	- sudedamąsias dalis reikia išrinkti ir perdirbti pagal medžiagos tipą:
		- o plastikas turi būti perdirbtas kaip plastiko atliekos,
		- o metalas turi būti perdirbtas kaip metalo atliekos;
	- varžtus ir tvirtinimo detales taip pat.

Nurodymai, kaip utilizuoti, pateikiami atitinkamų galvučių naudojimo instrukcijose.

Vadovaukitės gamintojo nurodymais, kaip utilizuoti išmanųjį telefoną ir dėklą. Pašalinkite visus saugomus duomenis, susijusius su pacientais, ligonine, klinika ir (arba) gydytoju, kad išsaugotumėte konfidencialumą. Prieš pašalinant galima sukurti atsarginę duomenų kopiją.

Naudotojai privalo laikytis visų federalinių, nacionalinių, regiono ir (arba) vietos įstatymų ir teisės aktų, reglamentuojančių saugų medicinos prietaisų ir jų priedų utilizavimą. Kilus abejonių, prietaiso naudotojas pirmiausia turėtų kreiptis į "Hillrom" techninės pagalbos tarnybą gairių, kaip saugiai utilizuoti.

## <span id="page-45-0"></span>**Saugus utilizavimas**

Informacijos apie elektromagnetinį suderinamumą (EMS) pateikiama svetainėje [hillrom.com/getstarted](http://hillrom.com/getstarted).

## **Atitiktis EMS reikalavimams**

### **Priedai**

## **Suderinami prietaisai**

Priedus ir kontaktines dalis žr. atitinkamo "Welch Allyn" prietaiso naudojimo instrukciją.

Žr. atitinkamo "Welch Allyn" prietaiso naudojimo instrukciją.

Žr. atitinkamo "Welch Allyn" prietaiso naudojimo instrukciją.

# <span id="page-46-0"></span>**Laikymas ir gabenimas**

# **Vaizdo elementų žingsnis**

Vaizdo elementų žingsnis emetropinės akies dugne su 17 mm židinio nuotoliu skiriasi priklausomai nuo išmaniojo telefono. Žr. toliau pateikiamą sąrašą.

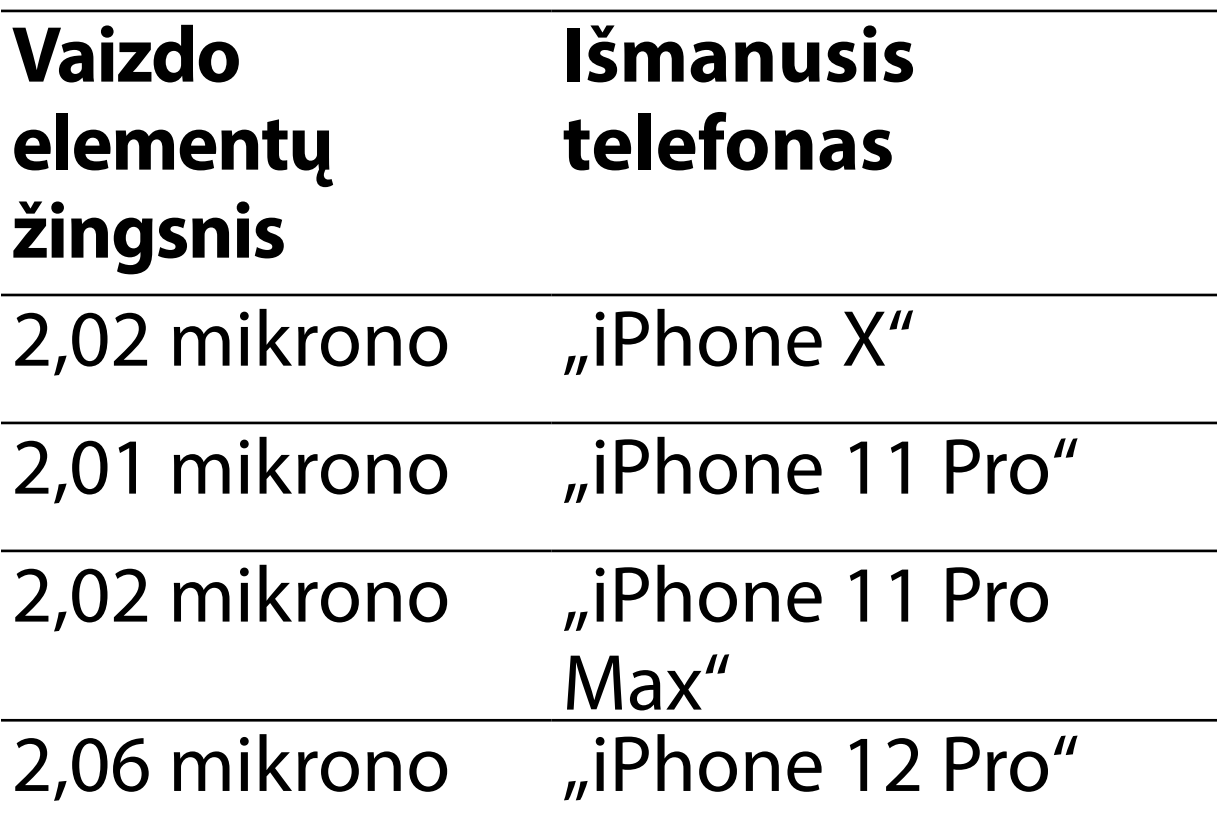

## **Atitiktis**

Atitinka ISO 10940:2009.

Bendrovė "Welch Allyn, Inc." garantuoja, kad "Welch Allyn iExaminer", "SmartBracket" ir "SmartClip" neturi medžiagos ir gamybos defektų ir veiks pagal gamintojo specifikacijas numatytą vienerių metų laikotarpį nuo įsigijimo datos. Jei garantiniu laikotarpiu nustatoma, kad prietaisas turi defektų arba neatitinka gamintojo specifikacijų, "Welch Allyn" suremontuos arba pakeis jį arba jo sudedamąsias dalis, nereikalaudama užmokesčio iš pirkėjo. Ši garantija taikoma tik naujiems iš "Welch Allyn" arba jos įgaliotų platintojų ar atstovų jsigytiems "Welch Allyn iExaminer", SmartBracket" ir "SmartClip". Pirkėjas privalo grąžinti "SmartBracket" ir "SmartClip" tiesiogiai "Welch Allyn" arba jos įgaliotam platintojui ar atstovui ir padengti siuntimo išlaidas.

Ši garantija netaikoma pažeidimams ar gedimams, atsiradusiems dėl gadinimo, netinkamo naudojimo, aplaidumo, nelaimingų atsitikimų, pakeitimo ar gabenimo. Ši garantija negalioja, jei prietaisas buvo taisytas arba naudotas ne pagal gamintojo rekomendacijas.

## <span id="page-47-0"></span>**Garantija**